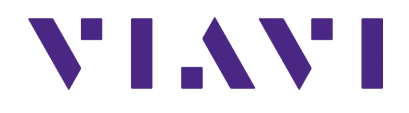

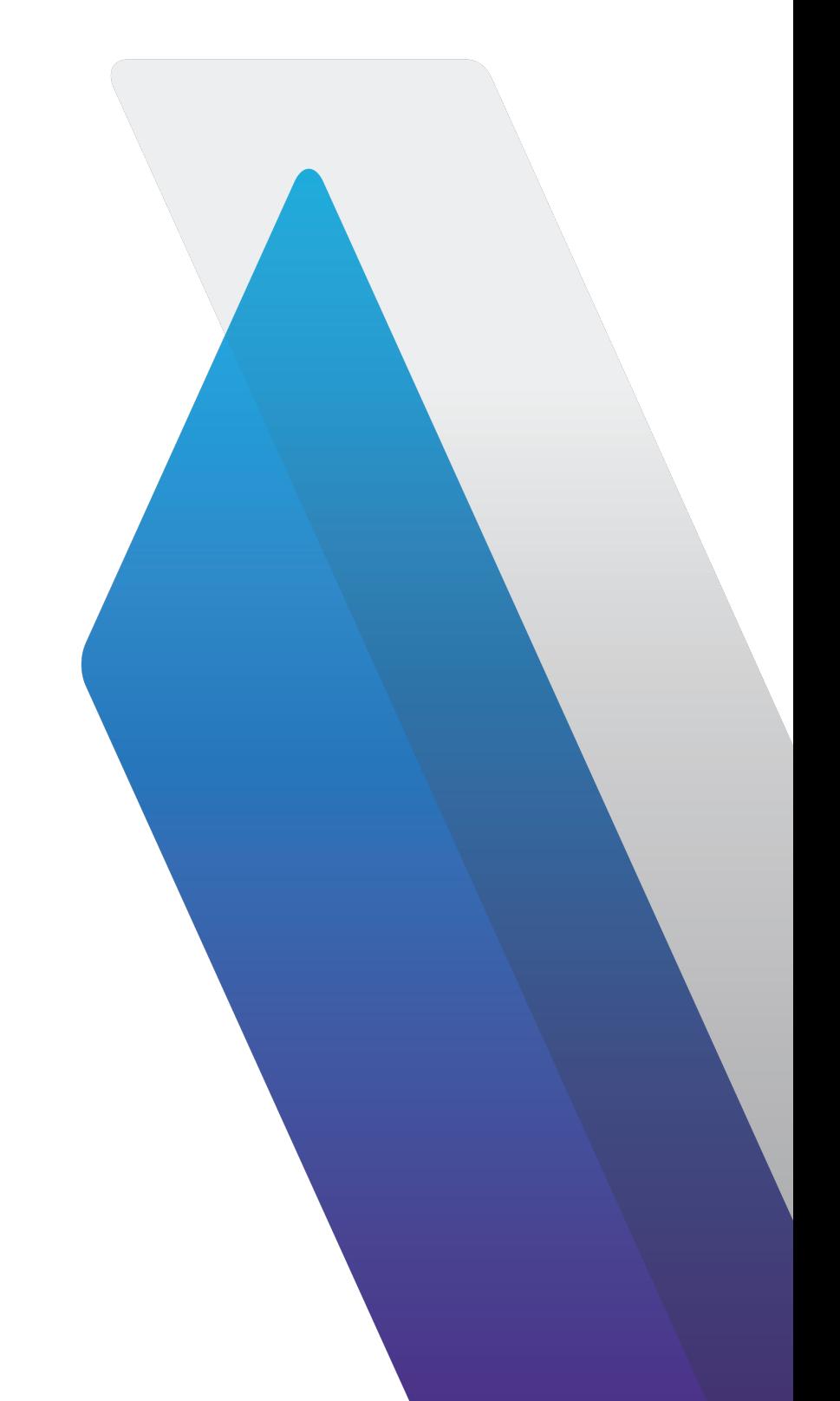

# **3900 Series Digital Radio Test Set**

HPD® Option Manual

# **3900 Series**

# **Digital Radio Test Set**

# **HPD® Option Manual**

PUBLISHED BY VIAVI Solutions, Inc.

#### COPYRIGHT © VIAVI Solutions, Inc. 2020

VIAVI Solutions, Inc. has granted Motorola and its affiliates license to reproduce, transmit, or merge in any form or by any means, electronic, mechanical, photocopying, recording or otherwise the contents of this publication. All other rights are reserved and no part of this publication may be reproduced, stored in a retrieval system, or transmitted in any form or by any means, electronic, mechanical, photocopying, recording or otherwise without the prior permission of the publisher.

HPD<sup>®</sup> is a registered trademark of Motorola.

Re-issued Jan 2020

## **Preface**

## **SCOPE**

This manual contains operational descriptions of the features contained in the 3900 Series HPD® Test System Options. Refer to the 3900 Series Operation Manual for information regarding general Test Set operation.

## **NOMENCLATURE STATEMENT**

The 3901, 3902, 3920 and 3920B Digital Radio Test Set is the official nomenclature for the test sets currently included in the 3900 Digital Radio Test Set Series. In this manual, 3900, unit or Test Set, refers to the 3901, 3902, 3920 and 3920B Digital Radio Test Sets unless otherwise indicated.

## **INTENDED AUDIENCE**

This manual is intended for personnel familiar with the use of the 3900. Refer to the 3900 Series Operation Manual for information pertaining to Test Set operation.

## **TEST SET REQUIREMENTS**

Refer to the 3900 Series Operation Manual for information on the following:

- Safety Precautions
- Power Requirements
- Platform Performance Data Specifications
- Repacking/Shipping Test Set

#### THIS PAGE INTENTIONALLY LEFT BLANK.

## **Contents**

## **[CHAPTER 1](#page-8-0) [GENERAL DESCRIPTION](#page-8-0)**

Contains general information regarding HPD® functions and capabilities.

### **[CHAPTER 2](#page-10-0) [HPD® BASIC SYSTEM OPERATION](#page-10-0)**

Contains information and descriptions of HPD® Basic features.

#### **[CHAPTER 3](#page-28-0) [HPD® ADVANCED ANALYSIS FEATURES](#page-28-0)**

Contains information and descriptions of optional advanced HPD® features.

#### **[CHAPTER 4](#page-46-0) [HPD® USER DATA I/O PORT](#page-46-0)**

Description of the application and use of the User Data I/O Port for transmitting and receiving XML files.

### **[CHAPTER 5](#page-50-0) [HPD® ACCEPTANCE TEST](#page-50-0)**

Contains Acceptance Test Procedure for HPD® Option.

#### **[CHAPTER 6](#page-56-0) [HPD® TEST APPLICATIONS](#page-56-0)**

Describes how to use the 3900 to perform basic performance tests on HPD® base radios and mobile subscriber units.

#### THIS PAGE INTENTIONALLY LEFT BLANK.

# **Table of Contents**

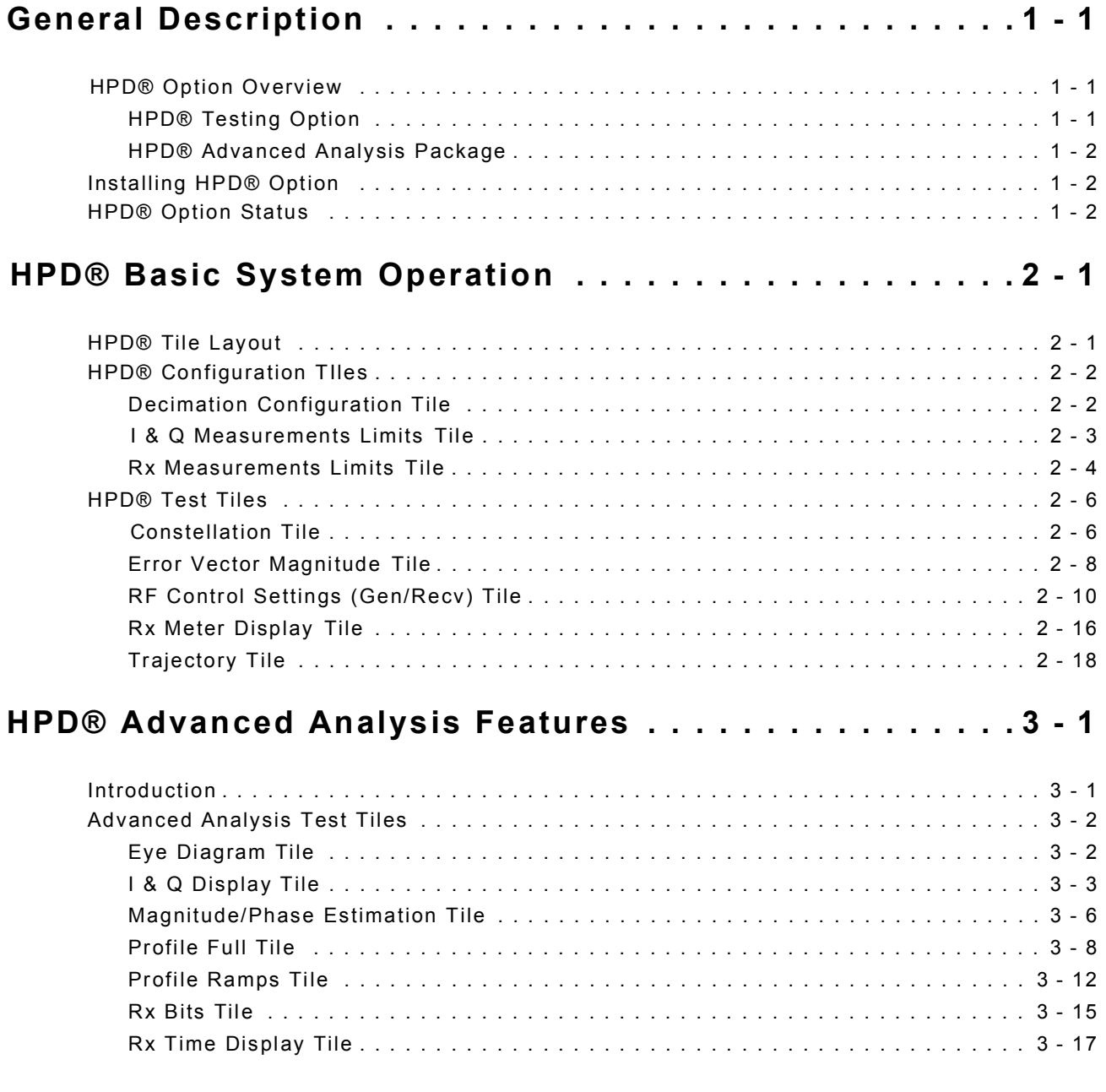

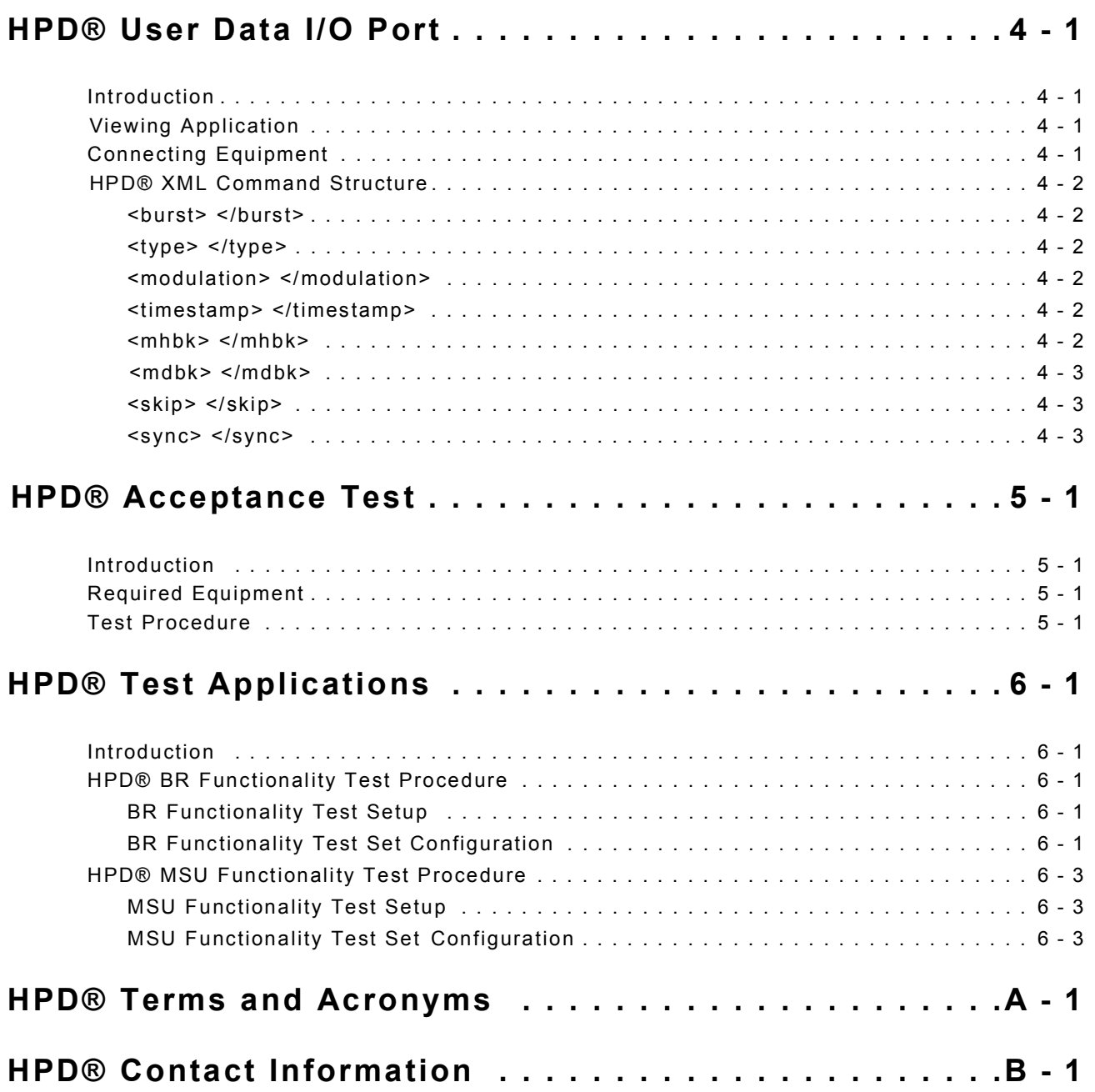

## <span id="page-8-0"></span>**Chapter 1 - General Description**

## <span id="page-8-2"></span><span id="page-8-1"></span>**1.1 HPD® OPTION OVERVIEW**

HPD®, High Performance Data, has been developed by Motorola to address the need for High Performance packet data operation on 700 and 800 MHz channels within the Narrowband 25 kHz bandwidth. The 3900 HPD® Options provide users with the ability to test High Performance Data systems.

When configured to operate in BR Mode the Test Set simulates Base Radio operation and is used to test the functionality of Motorola HPD® Mobile Subscriber Units (MSU). When configured to operate in MSU Mode the Test Set simulates Mobile Subscriber Unit operation and is used to test the functionality of Motorola HPD® Base Radios (BR).

### <span id="page-8-3"></span>**1.1.1 HPD® Testing Option**

The HPD® Testing Option (Motorola Part # R2091A) includes the following capabilities and features:

- Meter fields display measurement readings for Signal Power, Frequency Error, EVM, Symbol Clock Error, Rx BER, Occupied Bandwidth, Burst Timing Error (when Receive Sync Mode is set to TDO), Amplitude Imbalance, Phase Mismatch and Carrier Feed Through.
- The user is able to define the number of bursts over which readings are calculated as well as the maximum frequency drift and Frequency profile period for transmitted signal.
- User has option to include or exclude TDM Synchronization from the transmitted signal.
- User can define Modulation type, Sync Mode, Burst type and PSC of transmit and receive HPD® signals.
- Data I/O Port feature allows user(s) to configure signal files in XML format which can be transmitted to and from the 3900 Test Set.
- The EVM (Error Vector Magnitude) graph plots the average adjustment compensation values the Test Set applies to the received signal to match the signal to the expected points along the burst.
- The Constellation and Trajectory Tiles display visual representations of received HPD® signal for QPSK, 16 QAM and 64 QAM modulation types.

## <span id="page-9-0"></span>**1.1.2 HPD® Advanced Analysis Package**

The HPD® Advanced Analysis Package (Motorola Part # R2092A) includes all features in the HPD® Testing Option as well as the following capabilities and features:

- Rx Bits Tile provides a readout of the bit blocks received in the HPD® data stream.
- Rx Time Display Tile shows the history of the frequency error, symbol clock error or power readings over a user defined span of time.
- Magnitude/Phase Error Tile shows magnitude and phase fluctuations of the received signal over a period of one burst.
- Eye Diagram Tile provides representations of the symbol pattern of the received frequency.
- Power Profile Display Tiles provide visual representation of the Full and Ramp power profile readings.
- I & Q Display Tile displays the I and Q patterns in the last received signal.

## <span id="page-9-1"></span>**1.2 INSTALLING HPD® OPTION**

Refer to the section titled Install New License (Option) File in Chapter 3 of the 3900 Series Operation Manual for option installation procedures.

## <span id="page-9-2"></span>**1.3 HPD® OPTION STATUS**

To check the status of installed options when operating in Test Mode:

- 1. Push the UTILS Key twice to open Utility Menu.
- 2. Select Software Settings, License from the Utility menu.
- 3. The License Tile lists installed options, including the version and version date of each option (refer to example below).

HPD® Testing Option is option 300; HPD® Advanced Analysis Package is Option 301. The option list varies according to the features installed on the Test Set. "Try before you buy" options have an expiration date.

| License - 29701015                                      |                   |                       |
|---------------------------------------------------------|-------------------|-----------------------|
| <b>Installed License</b>                                | <b>Expiration</b> | <b>Install</b>        |
| OPTION 040: CALIBRATION                                 | <b>None</b>       | <b>New</b><br>License |
| OPTION 050: ANALOG DUPLEX<br>- 1                        | <b>None</b>       |                       |
| <b>OPTION 051: SENSITIVITY SEARCH</b><br>┓              | <b>None</b>       |                       |
| <b>OPTION 054: IQ CREATOR</b><br>- 1                    | <b>None</b>       |                       |
| <b>OPTION 110: TETRA MS</b>                             | None              |                       |
| <b>OPTION 111: TETRA BS</b><br>- 1                      | <b>None</b>       |                       |
| <b>OPTION 112: TETRA DM</b><br>и                        | <b>None</b>       |                       |
| <b>OPTION 113: Upgrade</b><br>┚                         | None              |                       |
| OPTION 200: P25 CONVENTIONAL<br>┓                       | <b>None</b>       |                       |
| OPTION 300: HPD<br>⊐                                    | <b>None</b>       |                       |
| OPTION 301: HPD ADV ANALYSIS<br>- 1                     | <b>None</b>       |                       |
|                                                         |                   |                       |
|                                                         |                   |                       |
|                                                         |                   |                       |
|                                                         |                   |                       |
|                                                         |                   |                       |
|                                                         |                   |                       |
| P25 Conventional<br>T:STD 1011 R:STD 1011<br><b>VNC</b> | <b>INT</b>        |                       |
|                                                         |                   |                       |

Fig. 1-1 3900 Software Upgrade Tile

## <span id="page-10-0"></span>**Chapter 2 - HPD® Basic System Operation**

## <span id="page-10-2"></span><span id="page-10-1"></span>**2.1 HPD® TILE LAYOUT**

This chapter describes how to use the HPD® Testing Option package (Motorola Part #R2091A).

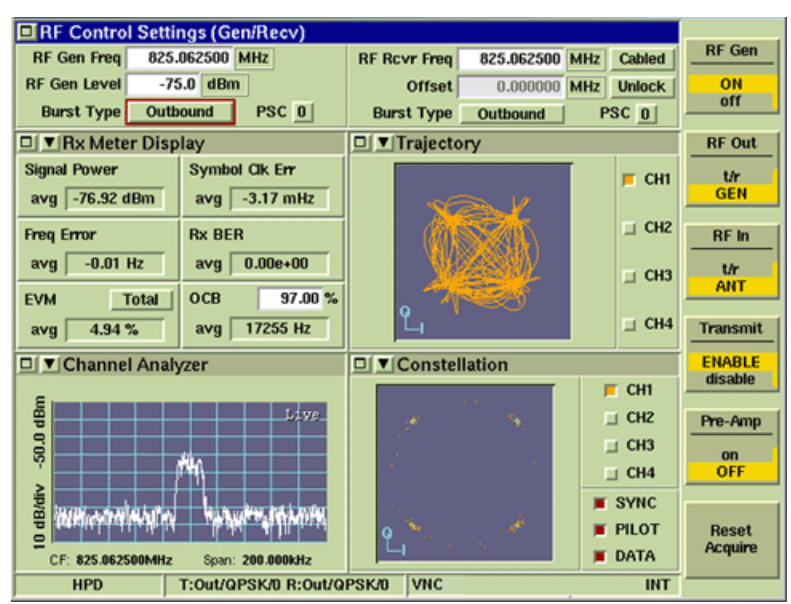

Fig. 2-1 HPD® Tile Layout

- Section A of the HPD® User Screen always displays the RF Control Settings Tile when the Tiles are minimized.
- Sections B through E of the HPD® User Screen are configured using the Measurements Tile drop-down menu. Rx Meter Display Tiles are enabled in Section B through E when HPD® is first accessed or when Factory Default Settings have been restored. Menu options depend on the HPD® Test options installed in the Test Set.
- HPD® includes access to the Channel Analyzer, Spectrum Analyzer and Oscilloscope which can also be selected on these tiles.

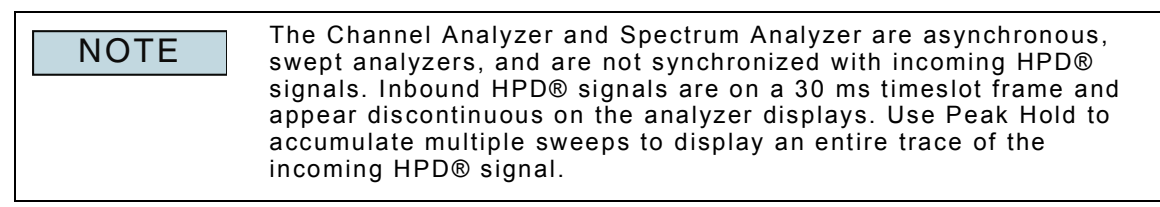

## <span id="page-11-0"></span>**2.2 HPD® CONFIGURATION TILES**

## <span id="page-11-1"></span>**2.2.1 Decimation Configuration Tile**

The Decimation Configuration Tile contains fields that define decimation values for all readings and display graphs. Selectable range for each reading is 10 to 10,000. Selecting 10 means that new data is available every tenth burst or time slot. Selecting 10,000 means that new data is available every 10,000 bursts or time slots.

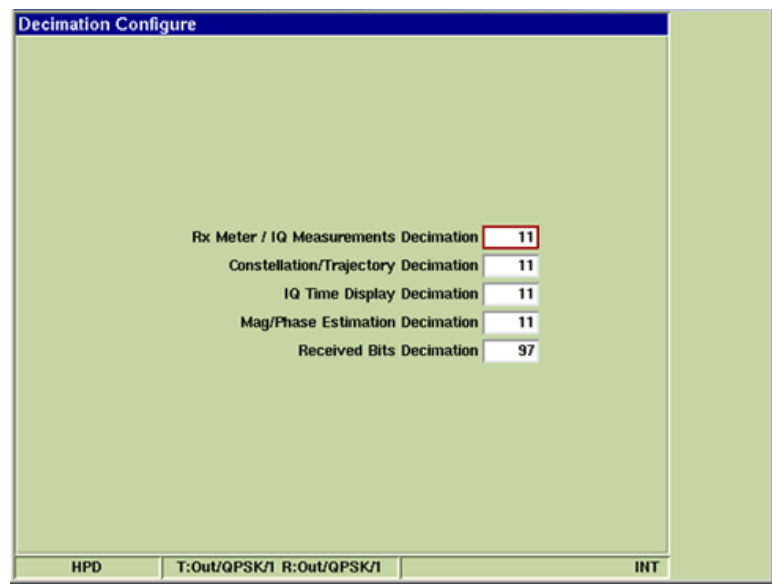

Fig. 2-2 Decimation Configuration Tile

#### **2.2.1.A Field Definitions**

#### **2.2.1.A.1 Rx Meter/IQ Measurements Decimation**

The Rx Meter/IQ Measurements Decimation field specifies the rate at which meter measurement readings are available to the user interface.

#### **2.2.1.A.2 Constellation/Trajectory Decimation**

The Constellation/Trajectory Decimation field specifies the rate at which I & Q readings are available to the user interface for the Constellation Tile, Trajectory Tile and Eye Diagram Tile plot fields.

#### **2.2.1.A.3 IQ Time Display Decimation**

The IQ Time Display Decimation field specifies the rate at which I & Q readings are available to the user interface for the I & Q Display Tile graphs and Profile - Full Tile and Profile - Ramps Tile. This field is only available when the HPD® Advanced Analysis feature is installed in the Test Set.

#### **2.2.1.A.4 Mag/Phase Estimation Decimation**

The Mag/Phase Estimation Decimation field specifies the rate at which magnitude and phase readings are available to the user interface for the Magnitude/Phase Estimation Tile. This field is only available when the HPD® Advanced Analysis feature is installed in the Test Set.

#### **2.2.1.A.5 Received Bits Decimation**

The Received Bits Decimation field specifies the rate at which received bits data is available to the user interface for the Rx Bits Tile. This field is only available when the HPD® Advanced Analysis feature is installed in the Test Set.

## <span id="page-12-0"></span>**2.2.2 I & Q Measurements Limits Tile**

The I & Q Measurements Limits Configuration Tile contains parameters that define Upper Limit and Lower Limit for meter readings on the maximized Constellation Tile.

Refer to the section titled Limits in the 3900 Series Operation manual for information on configuring and enabling Limits.

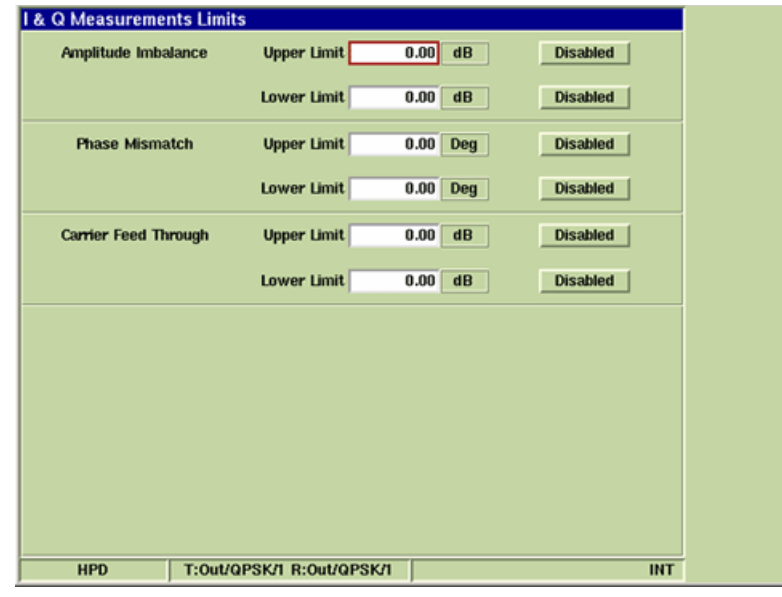

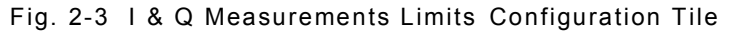

### **2.2.2.A Field Definitions**

#### **2.2.2.A.1 Amplitude Imbalance Upper & Lower Limits**

The Amplitude Imbalance Upper and Lower limit fields set limit values for Amplitude Imbalance measurements.

#### **2.2.2.A.2 Phase Mismatch Upper & Lower Limits**

The Phase Mismatch Upper and Lower limit fields set limit values for Phase Mismatch measurements.

#### **2.2.2.A.3 Carrier Feedthrough Upper & Lower Limits**

The Carrier Feedthrough Upper and Lower limit fields set limit values for Carrier Feedthrough measurements.

#### **2.2.2.A.4 Disable/Enable**

Toggle button turns the limit indicators for the selected meter ON or OFF.

## <span id="page-13-0"></span>**2.2.3 Rx Measurements Limits Tile**

The Rx Measurements Limits Configuration Tile defines upper and lower limit values to define pass/fail conditions for Rx measurements.

Refer to the section titled Limits in the 3900 Series Operation manual for information on configuring and enabling Limits.

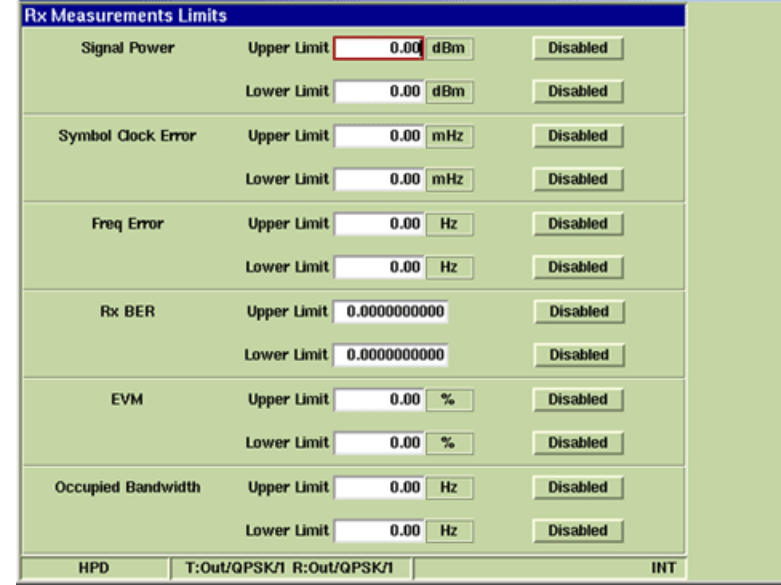

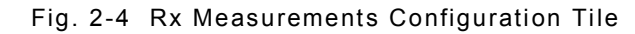

#### **2.2.3.A Field Definitions**

#### **2.2.3.A.1 Signal Power Upper & Lower Limits**

The Signal Power Upper and Lower limit fields set limit values for Signal Power measurements.

#### **2.2.3.A.2 Symbol Clock Error Upper & Lower Limits**

The Symbol Clock Error Upper and Lower limit fields set limit values for Symbol Clock Error measurements.

#### **2.2.3.A.3 Burst Timing Error Upper & Lower Limits**

The Burst Timing Error Upper and Lower limit fields set limit values for Burst Timing Error measurements. This meter is only visible when Receive Sync Mode field on the RF Control Settings (Gen/Recv) Tile is set to TDO.

#### **2.2.3.A.4 Frequency Error Upper & Lower Limits**

The Frequency Error Upper and Lower limit fields set limit values for Frequency Error measurements.

#### **2.2.3.A.5 Rx BER Upper & Lower Limits**

The Rx BER Upper and Lower limit fields set limit values for Receiver Bit Error Rate measurements.

#### **2.2.3.A.6 Error Vector Magnitude (EVM) Upper & Lower Limits**

The EVM Upper and Lower limit fields set limit values for Error Vector Magnitude measurements.

#### **2.2.3.A.7 Occupied Bandwidth Upper & Lower Limits**

The Occupied Bandwidth Upper and Lower limit fields set limit values for Occupied Bandwidth measurements.

## **2.2.3.A.8 Disable/Enable**

Toggle button turns the limit indicators for the selected meter ON or OFF.

## <span id="page-15-0"></span>**2.3 HPD® TEST TILES**

## <span id="page-15-1"></span>**2.3.1 Constellation Tile**

The Constellation plot displays the signal Constellation points of the received HPD® signal. The Amplitude Imbalance, Phase Mismatch and Carrier Feed Through meters measure signal impairments that occur as a result of imbalances between I & Q signal components.

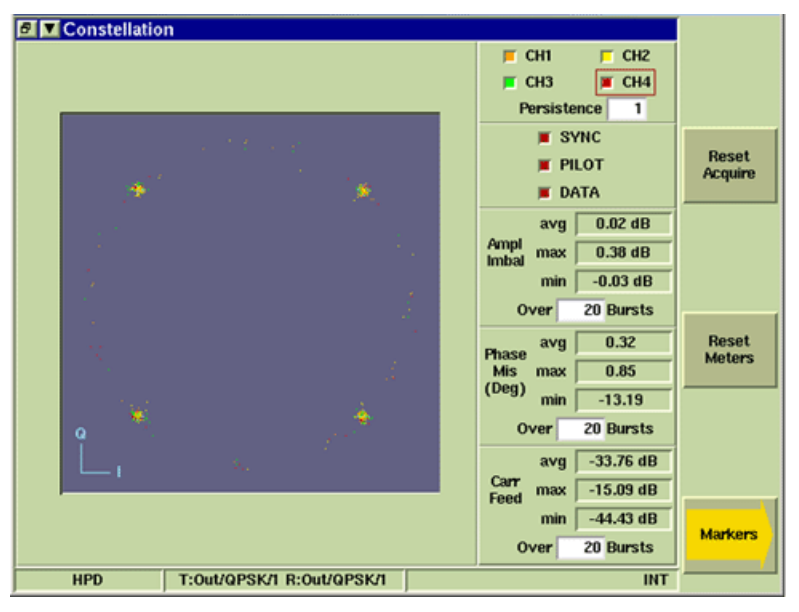

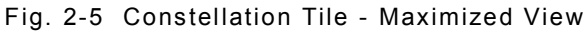

### **2.3.1.A Field/Soft Key Definitions**

#### **2.3.1.A.1 Channel Tick Boxes**

The CH1 through CH4 tick buttons select channel(s) to be displayed on the plot field. More than one channel can be enabled. When enabled the tick buttons show the color used to display the selected channel(s).

#### **2.3.1.A.2 Persistence**

Specifies how many trace plots are shown simultaneously on the display field. Selectable range is 1 to 10. Selecting 1 means that only one burst or time slot is displayed on the display field. Selecting 10 means the last 10 bursts or time slots are displayed simultaneously on the display field.

#### **2.3.1.A.3 SYNC/PILOT/DATA**

Selecting these tick boxes displays SYNC, PILOT and DATA indicators on the display field. User may enable the PILOT, SYNC and DATA indicators in any combination. The system does not allow all tick buttons to be disabled. For example, if PILOT, SYNC and DATA are enabled, the PILOT and SYNC tick buttons can be deselected, however, the DATA tick button can not be disabled (the least active button can not be deselected).

#### **2.3.1.A.4 Reset Meters Soft Key**

Stops, clears, and re-starts the acquisition of data for the data display fields.

#### **2.3.1.A.5 Reset Acquire Soft Key**

"Re-synchronizes" the test set with the incoming HPD® signal.

### **2.3.1.A.6 Markers Soft Key**

The Markers Soft Key opens a soft key sub-menu that allows the user to enable and configure markers on the graph field.

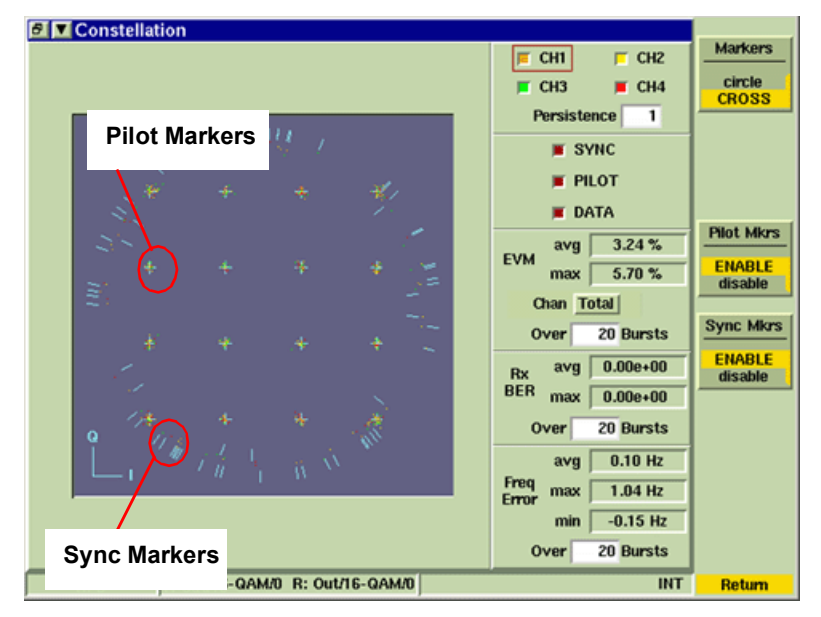

Fig. 2-6 Constellation SYNC and PILOT Markers Enabled

#### **2.3.1.A.7 Markers Cross/Circle Soft Key**

The Markers Cross/Circle Soft Key selects either CROSS or CIRCLE symbol indicators for the markers on the display field. This soft key is accessed by pressing the Markers Soft Key.

#### **2.3.1.A.8 Pilot Markers Soft Key**

Enables (ON) and disables (OFF) Pilot markers on the Constellation display field. The Pilot markers are located on the outside of the constellation plot. This soft key is accessed by pressing the Markers Soft Key.

#### **2.3.1.A.9 SYNC Markers Soft Key**

Enables (ON) and disables (OFF) Sync markers on the Constellation display field. The Sync markers are located on the inside constellation plot. This soft key is accessed by pressing the Markers Soft Key.

## <span id="page-17-0"></span>**2.3.2 Error Vector Magnitude Tile**

The Error Vector Magnitude (EVM) graph plots the average adjustment compensation values the Test Set applies to the received signal to match the signal to the expected points along the burst. Error Vector Magnitude (EVM) is a measure of the difference between the actual signal and an ideal signal. The difference measured between signals is calculated as a percent and plotted on the graph on a symbol by symbol basis.

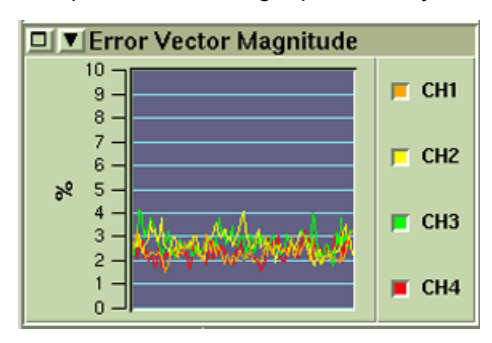

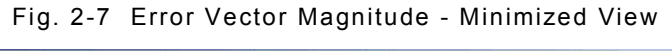

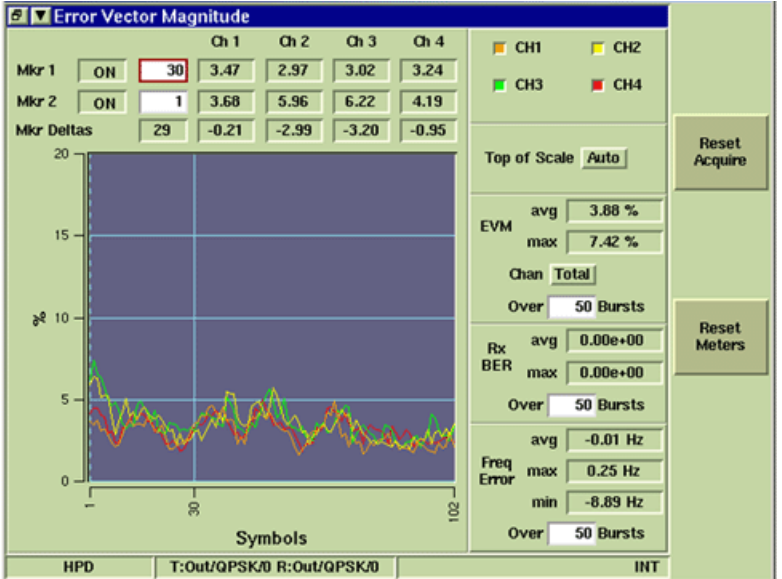

Fig. 2-8 Error Vector Magnitude - Maximized View

#### **2.3.2.A Field Definitions**

#### **2.3.2.A.1 Mkr 1 and Mkr 2 ON/OFF**

Enables (ON) or Disables (OFF) vertical markers on the display field.

#### **2.3.2.A.2 Horizontal Position**

The horizontal scale is indicated in symbols as defined by the number of symbols contained in the selected channel. Symbol ranges vary based on the Burst Type selected on the RF Control Settings (Gen/Recv) Tile selected and the Channel being displayed. When multiple channels are selected the Symbol range shown reflects the largest range required.

#### **2.3.2.A.3 EVM Reading**

The field to the right of the Horizontal Position field indicates the EVM reading at the marker's position for each enabled channel (CH1 through CH4). This field is read only and can not be altered by the user. The value is indicated as a percentage and is only displayed for enabled channels.

## **2.3.2.A.4 Mkr Deltas**

The Mkr Deltas fields contain data only when both markers are enabled. The first field indicates the marker horizontal delta between Mkr 1 and Mkr 2. The second through fifth field indicates the difference in EVM reading between Mkr 1 and Mkr 2. These fields are read only and can not be altered by the user.

#### **2.3.2.A.5 Channel Tick Boxes**

The CH1 through CH4 tick buttons select channel(s) to be displayed on the plot field. More than one channel can be enabled. When enabled the tick buttons show the color used to display the selected channel(s).

#### **2.3.2.A.6 Vertical Graph Scale**

The vertical scale of the EVM field is indicated as a percent value. The highest value is defined by the Top of Scale drop down menu. Default value is Auto.

#### **2.3.2.A.7 Horizontal Graph Scale**

The horizontal scale is indicated in symbols as defined by the number of symbols contained in the selected channel. Symbol ranges vary based on the Burst Type selected on the RF Control Settings (Gen/Recv) Tile selected and the Channel being displayed. When multiple channels are selected the Symbol range shown reflects the largest range required.

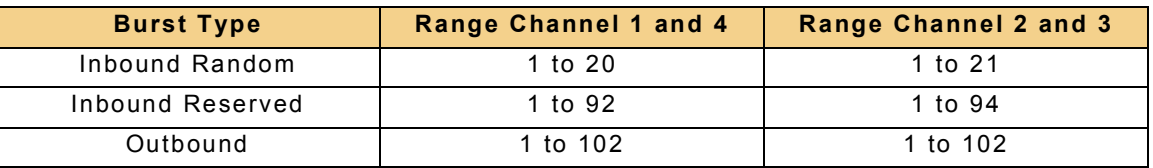

#### **2.3.2.A.8 Reset Meters Soft Key**

Stops, clears, and re-starts the acquisition of data for the data display fields.

#### **2.3.2.A.9 Reset Acquire Soft Key**

"Re-synchronizes" the test set with the incoming HPD® signal.

## <span id="page-19-0"></span>**2.3.3 RF Control Settings (Gen/Recv) Tile**

The RF Control Settings Tile is divided into two sections. The left side of the RF Control Settings Tile displays Transmit signal information. The right side of the RF Control Settings Tile displays information for the Received signal.

The example below shows the fields available on the RF Control Settings Tiles. The fields present on the Tile vary according to the selected parameters. For example, when Receive Burst Type is set to Inbound Random, the SAC, BKF, COS and LCM fields are not displayed.

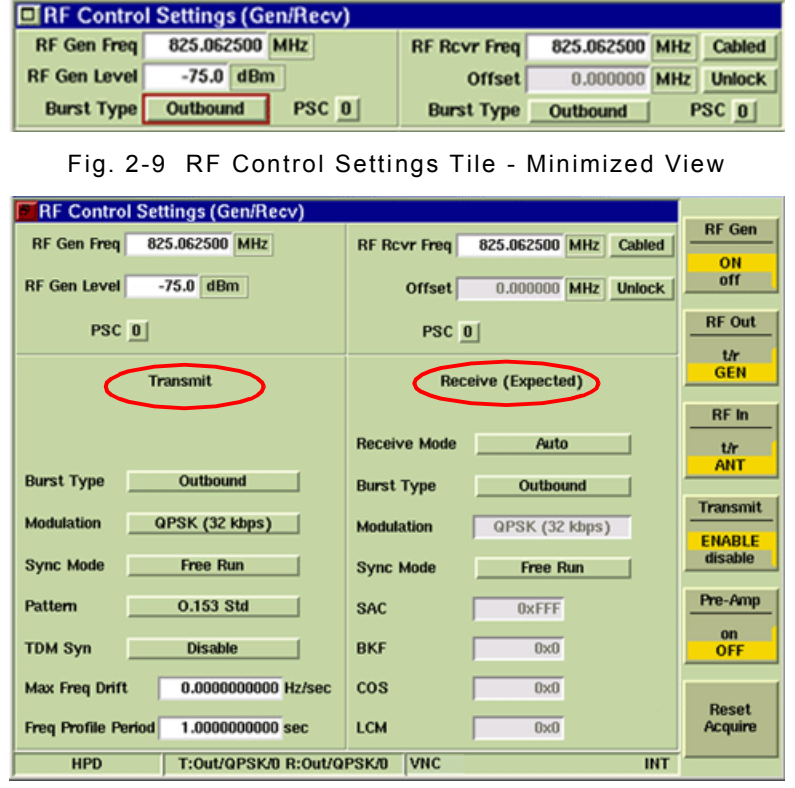

Fig. 2-10 RF Control Settings Tile - Maximized View

#### **2.3.3.A RF Generator and Receiver Parameter Definitions**

#### **2.3.3.A.1 RF Gen Freq**

The RF Generator Frequency indicates the frequency being generated by the RF Generator. Available units are GHz, MHz, kHz or Hz.

#### **2.3.3.A.2 RF Gen Level**

The RF Gen Level indicates the output power level in dBm as defined by the user.

#### **2.3.3.A.3 RF Rcvr Freq**

The RF Rcvr (Receiver) Frequency indicates the received frequency. Available units are GHz, MHz, kHz or Hz.

#### **2.3.3.A.4 Receiver Bandwidth Setting**

Selects the receiver bandwidth filter used along the received HPD® signal path.

#### **Cabled**

Selects a Wideband IF Bandwidth, meaning that no filter is included in the received HPD® signal path. This setting is typically used for testing radios that are connected directly to the Test Set. Cabled is the default setting.

**Off Air**

Selects a Narrowband (30 kHz) IF Bandwidth filter to be included in the received HPD® signal path. This setting is typically used to reduce interference received when RF Carriers are present that are in close proximity to the receiver's tuned frequency.

#### **2.3.3.A.5 Offset Mode**

When the Offset option button is set to Lock, changing the RF Gen Freq also changes the RF Rcvr Freq setting so that it is offset from the RF Generator frequency by the value specified in the Offset field.

When set to Unlock, a value can be entered independently for either the RF Gen Freq or RF Rcvr Freq. The Offset value indicates the RF Gen Freq minus the RF Rcvr Freq value.

#### **2.3.3.A.6 PSC**

Selects the Pilot and Sync Code to be received or transmitted in the HPD® signal. Available selections are 0 to 6.

#### **2.3.3.B Transmit and Receive Parameter Definitions**

#### **2.3.3.B.1 Receive Mode**

Selects the method of setting the Modulation field of the received signal. When AUTO is selected the 3900 matches the Modulation type to the modulation of the incoming signal. When MANUAL is selected the user selects the Modulation type of the received signal from the Modulation field.

#### **2.3.3.B.2 Modulation**

Selects the modulation type to be transmitted by the Test Set. Available selections include QPSK, 16 QAM and 64 QAM. The Modulation types available in the drop-down menu are determined by the Burst Type selected. For example, Inbound Random burst patterns only enable QPSK modulation.

When Receive Mode is set to Manual, the Receiver Modulation type can be manually selected as QPSK, 16 QAM or 64 QAM.

#### **2.3.3.B.3 Pattern**

Selects the pattern to be generated. The O.153 Std pattern is a pseudorandom sequence based on ITU-T O.153 standard. The O.153 Std w/ 1% Err pattern is calibrated with a 1% bit error rate included in the pattern.

#### **2.3.3.B.4 Sync Mode**

Selects how the Test Set references timing in an HPD® signal. The Test Set always sends out a pulse at the beginning of Timeslot 0, regardless of the Sync Mode selected. **Free Run (Transmit and Receive Sync Mode)**

When Free Run is selected the Test Set transmits and/or receives a continuous signal with all timeslots filled. There is no relationship between the timing of the Inbound Reserved and Outbound channels.

#### **TDO (Receive Sync Mode)**

The Test Set transmits an Outbound signal. Acquisition of the Inbound Reserved signal received from the MSU is based on the assumption that the Inbound Reserved signal is aligned with the Outbound signal as defined by HPD® Specifications (i.e., separated by the TDO value). When TDO is selected for Receive Sync Mode, Transmit Sync Mode automatically defaults to Free Run and vice versa.

The block diagram below illustrates the signal path between the Test Set and the MSU when the Test Set is configured to receive the MSU's Inbound signal.

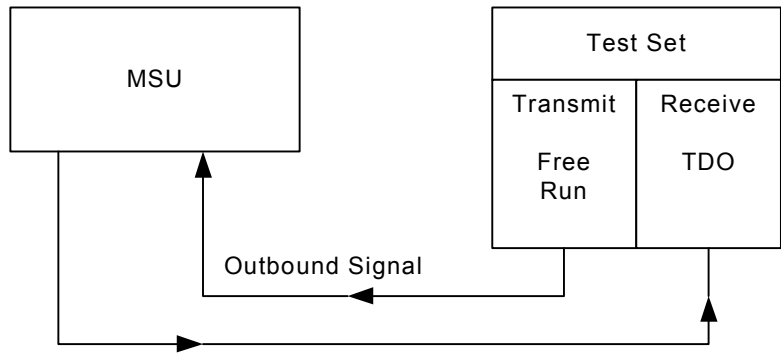

Inbound Signal

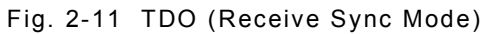

The RF Control Settings Tile Burst Type and Sync Mode parameters must be configured as follows to align the Test Set with the MSU signal:

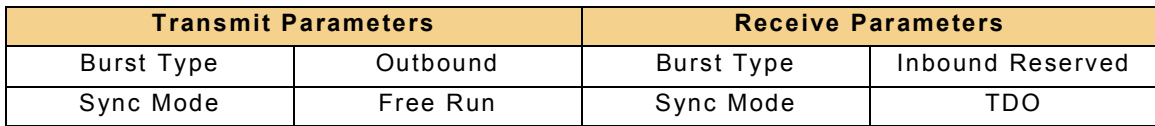

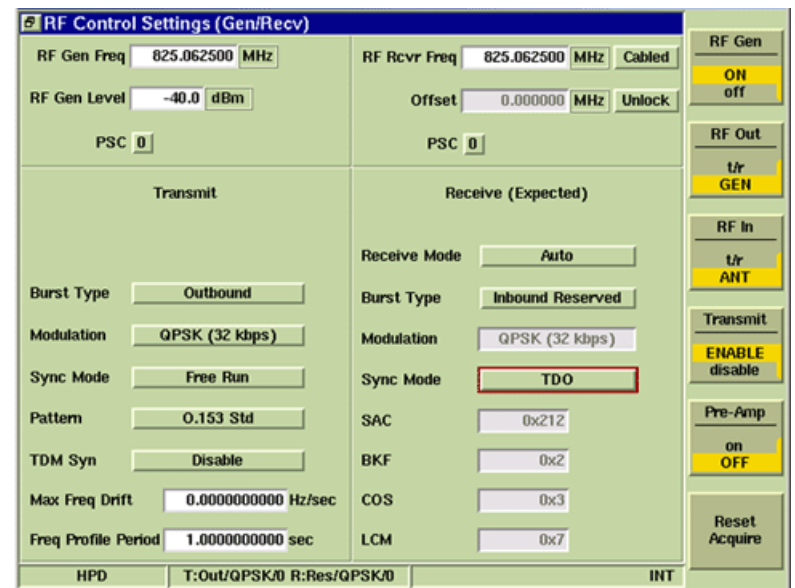

Fig. 2-12 RF Control Settings Tile - TDO (Receive Sync Mode)

#### **TDO (Transmit Sync Mode)**

The Test Set derives it's TDM Synchronization from the Outbound signal transmitted by the BR. The Inbound Reserved signal is transmitted by the Test Set as defined by HPD® Specifications (i.e., separated by the TDO value).

The block diagram below illustrates the signal path between the Test Set and the BR when the Test Set is configured to receive and align itself to the BR's Outbound signal. When TDO is selected for Transmit Sync Mode, Receive Sync Mode automatically defaults to Free Run and vice versa.

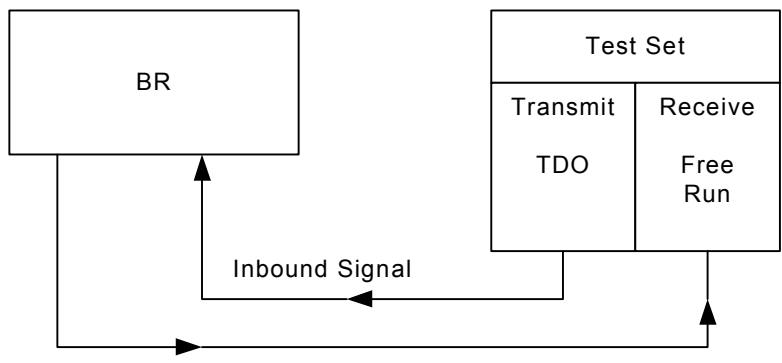

Outbound Signal

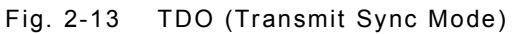

The RF Control Settings Tile Burst Type and Sync Mode parameters must be configured as follows to align the Test Set with the BR's signal:

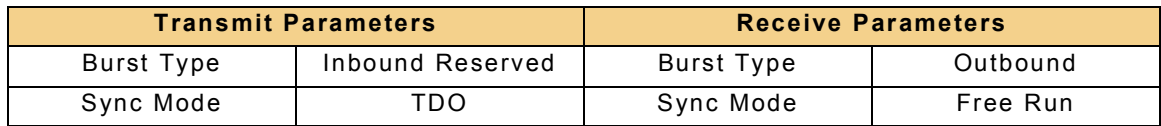

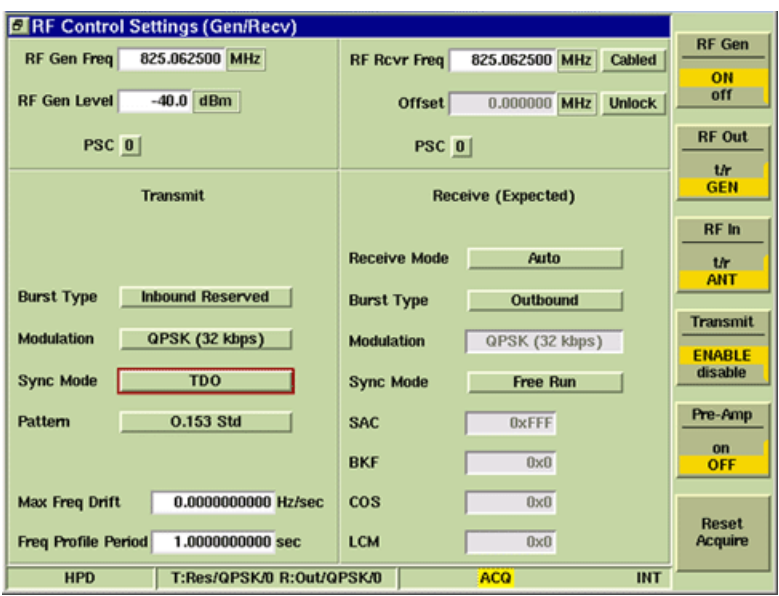

Fig. 2-14 RF Control Settings Tile - TDO (Transmit Sync Mode)

#### **2.3.3.B.5 Burst Type**

Burst Type defines the functionality of the 3900, enabling the Test Set to function as a BR or an MSU. BR mode allows the service monitor to simulate Base Radio operation. MSU mode allows the test set to simulate a mobile subscriber unit.

#### **BR Simulation**

To simulate BR operation set Burst Type fields as follows:

- Transmit Mode: Outbound (signal is transmitted by BR)
- Receive Mode: Inbound Reserved or Inbound Random (signal is being received from MSU)

#### **MSU Simulation**

To simulate MSU operation set the Burst Type fields as follows:

- Transmit Mode: Inbound (signal is being received from MSU)
- Receive Mode: Outbound (signal is being transmitted by the BR)

#### **2.3.3.B.6 TDM Syn**

Enables or disables TDM\_SYNC in the BCCH (Broadcast Control Channel). This setting only applies to the Outbound Burst Type.

#### **2.3.3.B.7 Max Freq Drift**

Maximum Frequency Drift is the slope of the sine wave pattern when the Offset of the sine wave pattern is zero.

#### **2.3.3.B.8 Freq Profile Period**

The Frequency Profile Period is the period of the Sine wave.

#### **2.3.3.B.9 SAC (Subscriber Access Code)**

Display only field indicates the Subscriber Access Code in the header block of the received signal. Displayed in hexadecimal format.

#### **2.3.3.B.10 BKF (Block Format)**

Display only field indicates the Block Format in the header block of the received signal. Displayed in hexadecimal format.

#### **2.3.3.B.11 COS (Coding Scheme)**

Display only field indicates the Coding Scheme in the header block of the received signal. Data is displayed as a numeric value. Displayed in hexadecimal format.

- 00 = Test Pattern
- 01 = SAM Radio Channel Coding

## **2.3.3.B.12 LCM (Logical Channel Multiplexing)**

Display only field indicates the Logical Channel Multiplexing in the header block of the received signal. Displayed in hexadecimal format.

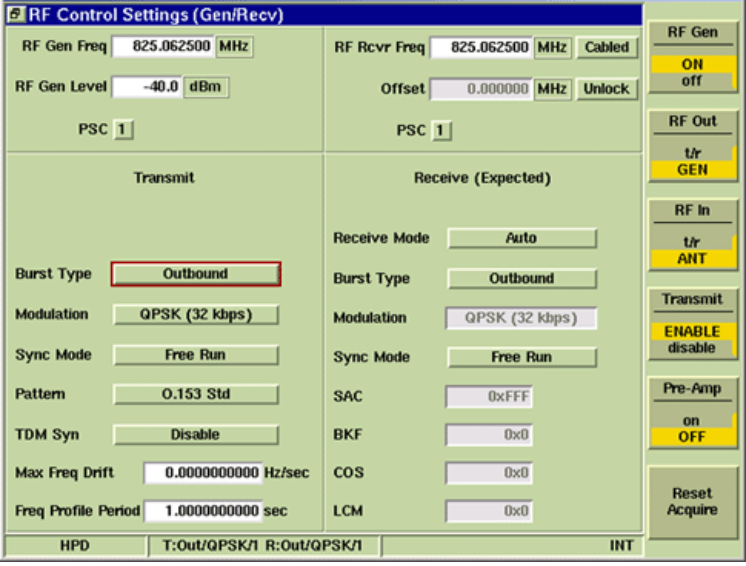

Fig. 2-15 RF Control Settings Soft Keys

#### **2.3.3.C Soft Key Definitions**

#### **2.3.3.C.1 RF Gen Soft Key**

Selects and indicates the On/Off state of the RF Generator output from the Test Set. When the generator is disabled, an RF OFF indicator is shown on the Tile.

#### **2.3.3.C.2 RF Out Soft Key**

The RF Out Soft Key controls the RF Output signal routing. Select either the GEN (Generator) Connector or T/R Connector as RF Output port.

#### **2.3.3.C.3 RF In Soft Key**

The RF In Soft Key controls the RF Input signal routing. Select either the T/R Connector or ANT (Antenna) Connector as the RF Input port.

#### **2.3.3.C.4 Transmit Soft Key**

Enables (starts) and disables (stops) HPD® signal transmission.

#### **2.3.3.C.5 Pre-Amp Soft Key**

The 3900 is equipped with an internal 15 dB broadband amplifier that affects the T/R Connector and ANT (Antenna) Connector. When Pre-Amp is turned ON, the 3900 has a typical noise figure of -9 dB leading to a noise floor level of approximately -140 dBm in the Spectrum Analyzer (RBW = 300 Hz) and approximately -126 dBm for the Inband Power Meter (IF = 6.25 kHz). Using the Pre-Amp feature increases the sensitivity of the 3900.

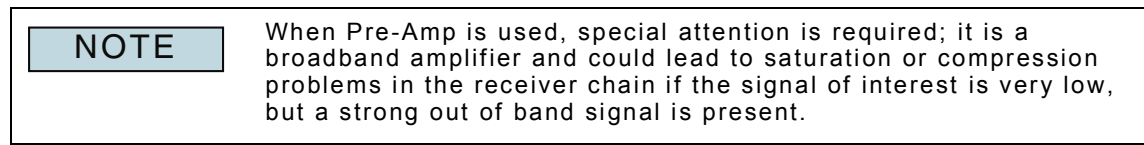

#### **2.3.3.C.6 Reset Acquire Soft Key**

"Re-synchronizes" the test set with the incoming HPD® signal.

## <span id="page-25-0"></span>**2.3.4 Rx Meter Display Tile**

The Rx Meter Display Tile shows measurement results pertaining to the received HPD® signal. Parameters configured on this Tile update the parameters on other HPD® Measurement Tiles.

Fig. 2-17 shows the maximized display, which provides a wider range of data than the minimized Tile and contains radio buttons that select the readings to be shown on the minimized Tile, Meter Bar and bar graph.

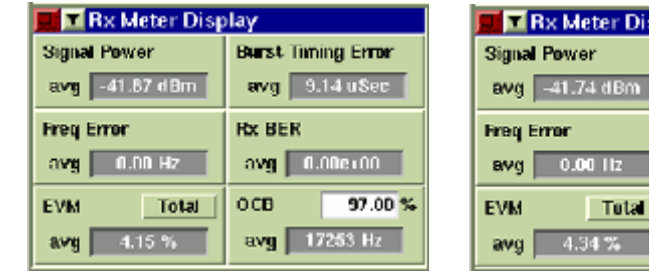

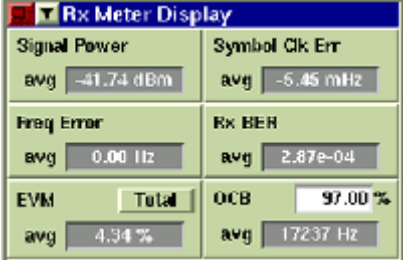

Burst Timing Error Meter Symbol Clock Error Meter

Fig. 2-16 Rx Meter Display - Minimized View

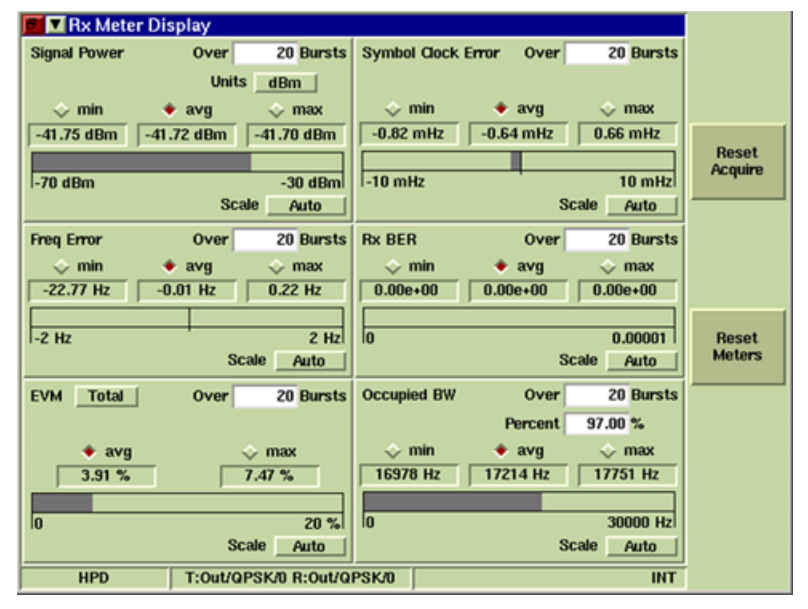

Fig. 2-17 Rx Meter Display - Maximized VIew

#### **2.3.4.A Field/Soft Key Definitions**

#### **2.3.4.A.1 Signal Power**

Indicates power of the received signal. Drop-down menu selects unit of measurement as dBm or W. When the Watts is selected and the reading falls below 100 mW, the meter background turns GRAY, indicating the reading may be inaccurate. If this occurs, switch the unit of measurement to dBm to obtain an accurate reading.

#### **2.3.4.A.2 Frequency Error**

Indicates frequency error of the received signal.

#### **2.3.4.A.3 EVM**

Indicates the Error Vector Magnitude reading of the received signal.

#### **2.3.4.A.4 Symbol Clock Error**

Indicates the Symbol Clock Offset between the Test Set and the transmitter.

#### **2.3.4.A.5 Burst Timing Error**

Indicates Timing Offset between the expected and received signal. This meter is only visible when Receive Sync Mode field on the RF Control Settings (Gen/Recv) Tile is set to TDO.

#### **2.3.4.A.6 Rx BER**

Indicates Bit Error Rate (BER) readings of signal.

#### **2.3.4.A.7 Occupied Bandwidth**

Indicates the percent of Occupied Bandwidth of the signal.

#### **2.3.4.A.8 Over** *n* **Bursts**

The Over n Bursts field specifies the number of bursts over which data is averaged for each measurement. Values can be set independently for each meter. If the Bursts field is set to 20 (default value) it means the Test Set averages data over 20 bursts.

#### **2.3.4.A.9 min/avg/max Reading Indicators**

These radio buttons select the reading displayed when the Rx Meter Display Tile is minimized.

Selecting min displays the lowest recorded reading. Pressing the Reset Meters Soft Key resets this value.

Selecting avg displays the average of all recorded readings over the period of defined bursts (default setting).

Selecting max displays the highest recorded reading. Pressing the Reset Meters Soft Key resets this value.

#### **2.3.4.A.10 Meter Bar**

The METER BAR is a single, linear indicator that provides a visual measurement reading based on a user defined scale. Upper and lower limit indicators are set on the Rx Measurement Configuration Tile.

Refer to the sections in this chapter titled I & Q Measurements Limits Tile and Rx Measurements Limits Tile for more information on Upper and Lower Limits.

#### **2.3.4.A.11 Scale**

Defines the horizontal scale of the METER BAR. User selection is made from a drop-down box offering the choice of Auto (default value) or a fixed value. The available range is specific to the referenced reading.

Fig. 2-18 shows an example of the Symbol Clock Error Meter with different scale settings selected.

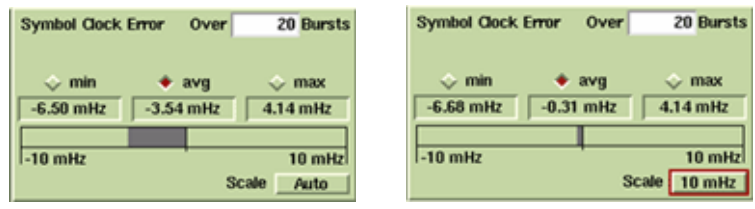

Fig. 2-18 Rx Meter Display - Symbol Clock Error Meter Scale Adjustments

#### **2.3.4.A.12 Reset Meters Soft Key**

Stops, clears, and re-starts the acquisition of data for the data display fields.

#### **2.3.4.A.13 Reset Acquire Soft Key**

"Re-synchronizes" the test set with the incoming HPD® signal.

## <span id="page-27-0"></span>**2.3.5 Trajectory Tile**

The Trajectory plot displays a visual representation of the received samples. The graph allows up to four channels to be displayed simultaneously.

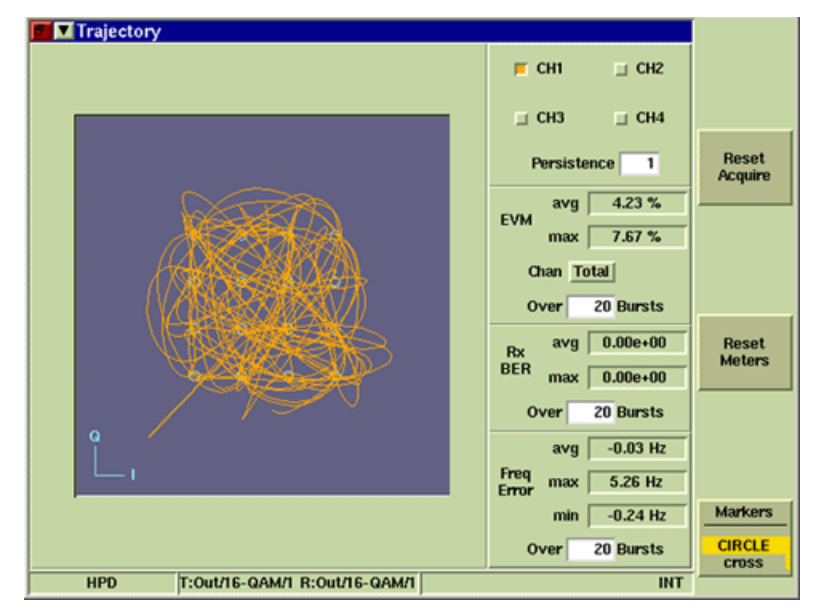

Fig. 2-19 Trajectory Tile - Maximized View (One Channel)

#### **2.3.5.A Field Definitions**

#### **2.3.5.A.1 Channel Tick Boxes**

The CH1 through CH4 tick buttons select channel(s) to be displayed on the plot field. More than one channel can be enabled. When enabled the tick buttons show the color used to display the selected channel(s).

#### **2.3.5.A.2 Persistence**

Specifies how many trace plots are shown simultaneously on the display field. Selectable range is 1 to 10. Selecting 1 means that only one burst or time slot is displayed on the display field. Selecting 10 means the last 10 bursts or time slots are displayed simultaneously on the display field.

#### **2.3.5.A.3 Reset Meters Soft Key**

Stops, clears, and re-starts the acquisition of data for the data display fields.

#### **2.3.5.A.4 Reset Acquire Soft Key**

"Re-synchronizes" the test set with the incoming HPD® signal.

#### **2.3.5.A.5 Markers Cross/Circle Soft Key**

The Markers Cross/Circle Soft Key selects either CROSS or CIRCLE symbol indicators for the markers on the display field. This soft key is accessed by pressing the Markers Soft Key.

## <span id="page-28-1"></span><span id="page-28-0"></span>**Chapter 3 - HPD® Advanced Analysis Features**

## <span id="page-28-2"></span>**3.1 INTRODUCTION**

This chapter describes the features found in the Advanced HPD® Analysis Package (Motorola Part # R2092A). These optional features provide the user with the following capabilities:

- Rx Bits Tile provides a readout of the bit blocks received in the HPD® data stream.
- Rx Time Display Tile shows the history of the frequency error, symbol clock error or power readings over a user defined span of time.
- Magnitude/Phase Error Tile shows magnitude and phase fluctuations of the received signal over a period of one burst.
- Eye Diagram Tile provides representations of the symbol pattern of the received frequency.
- Power Profile Display Tiles provide visual representation of the Full and Ramp power profile readings.
- I & Q Display Tile displays the I and Q patterns in the last received signal.

## <span id="page-29-0"></span>**3.2 ADVANCED ANALYSIS TEST TILES**

## <span id="page-29-1"></span>**3.2.1 Eye Diagram Tile**

The Eye Diagram Display Tile shows the eye diagram of the received signal.

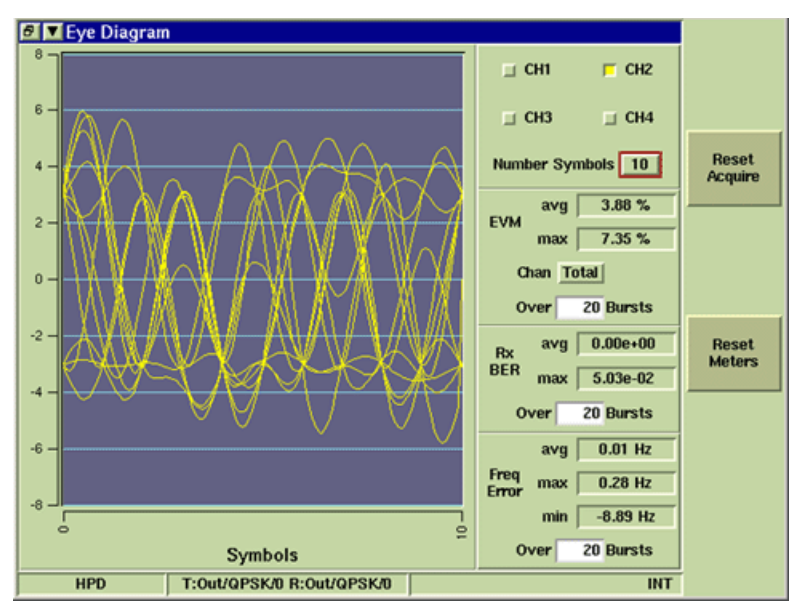

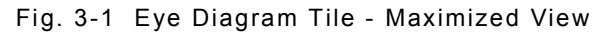

### **3.2.1.A Field Definitions**

#### **3.2.1.A.1 Channel Tick Boxes**

The CH1 through CH4 tick buttons select channel(s) to be displayed on the plot field. More than one channel can be enabled. When enabled the tick buttons show the color used to display the selected channel(s).

#### **3.2.1.A.2 Vertical Graph Scale**

The vertical scale represents the  $1 & Q$  positions of the Rx signal at specific points in time. The vertical scale is system defined at -8 to +8.

#### **3.2.1.A.3 Horizontal Graph Scale**

The horizontal scale is indicated in symbols as defined by the Number Symbols field. A smaller scale setting results in a more detailed trace display.

#### **3.2.1.A.4 Number Symbols**

Defines the horizontal scale of the display field. The example screens show how adjusting the horizontal scale changes the appearance of the trace on the graph field. The example shows a trace with the Number Symbols field set to 10. Lowering the number or symbols shows more detail of the signal pattern.

#### **3.2.1.A.5 Reset Meters Soft Key**

Stops, clears, and re-starts the acquisition of data for the data display fields.

#### **3.2.1.A.6 Reset Acquire Soft Key**

"Re-synchronizes" the test set with the incoming HPD® signal.

## <span id="page-30-0"></span>**3.2.2 I & Q Display Tile**

The I & Q Display Tile shows the I and Q patterns in the last received signal over a period of time.

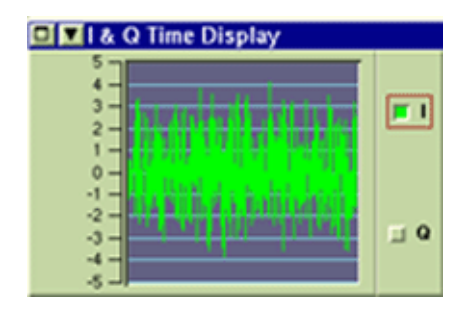

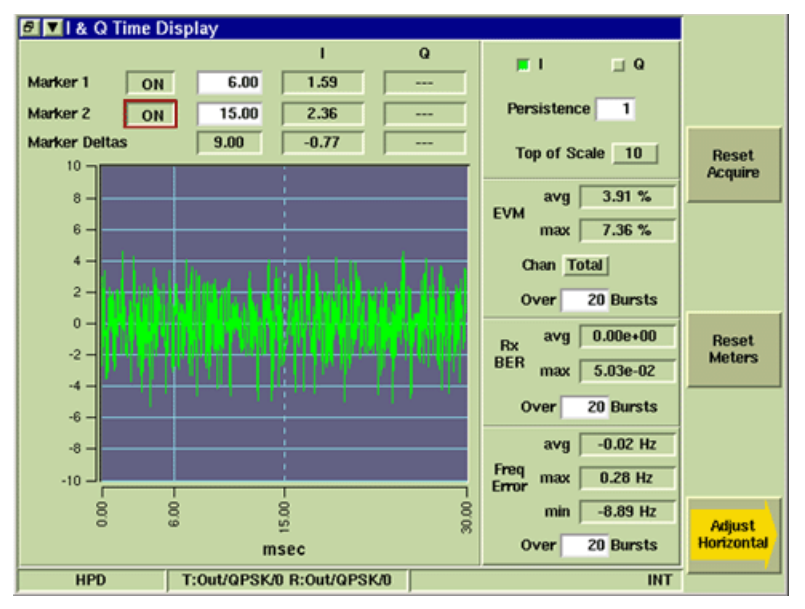

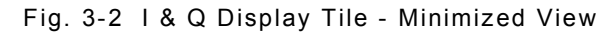

Fig. 3-3 I & Q Display Tile - Maximized View

## **3.2.2.A Field/Soft Key Definitions**

#### **3.2.2.A.1 Marker 1/Marker 2 ON/OFF**

Toggle button turns the limit indicators for the selected meter ON or OFF.

#### **3.2.2.A.2 Horizontal Position**

The white data field to the right of the ON/OFF button indicates the marker's location along the display field's horizontal scale. The markers can be placed at any point along the horizontal scale.

#### **3.2.2.A.3 I and Q Fields**

Indicates the readings at I and Q points at marker location. Data is only present in these fields when the parameter is enabled by the I and Q tick boxes. These fields are read only and can not be edited.

#### **3.2.2.A.4 Marker Deltas**

The first field indicates the difference between Marker 1 and Marker 2 locations. The second field indicates the difference in measurement readings between Marker 1 and Marker 2 locations. These fields are read only and can not be edited. Marker Delta fields only contain data when both markers are enabled.

## **3.2.2.A.5 I and Q Tick Buttons**

Tick boxes enable (ON)/ disable (OFF) the I and Q points on the graph field. When enabled, the tick boxes indicate the color used to display the selected pattern.

#### **3.2.2.A.6 Top of Scale**

The I & Q Display Tile automatically centers the signal trace at "0" on the vertical scale. TOS defines the highest value of the vertical scale. When a value is selected, the corresponding negative value is displayed at the bottom of the graph.

Fig. 3-3 shows an example with the TOS set to 10; Fig. 3-4 shows an example with the TOS set to 5.

#### **3.2.2.A.7 Persistence**

Specifies how many trace plots are shown simultaneously on the display field. Selectable range is 1 to 10. Selecting 1 means that only one burst or time slot is displayed on the display field. Selecting 10 means the last 10 bursts or time slots are displayed simultaneously on the display field.

#### **3.2.2.A.8 Vertical Graph Scale**

The vertical scale represents the I & Q positions of Rx signal at points in time. Value is defined by the Top of Scale field. Default range -10 to +10.

#### **3.2.2.A.9 Horizontal Graph Scale**

The horizontal scale of the I & Q Time Display field is indicated in ms (msec). Default range for a single Outbound burst or Inbound Reserved burst is 0 to 30 ms (msec). Default range for a single Inbound Random burst is 0 to 10 ms (msec). The Adjust Horizontal Soft Key opens a soft key sub-menu that adjusts the position and range of the graph's horizontal scale.

#### **3.2.2.A.10 Reset Meters Soft Key**

Stops, clears, and re-starts the acquisition of data for the data display fields.

#### **3.2.2.A.11 Reset Acquire Soft Key**

"Re-synchronizes" the test set with the incoming HPD® signal.

## **3.2.2.A.12 Adjust Horizontal Soft Key**

The Adjust Horizontal Soft Key opens a soft key sub-menu as shown in example below. The additional soft keys adjust the position of the horizontal scale and the appearance of the signal trace on the graph. The smallest range setting is 2 ms (msec).

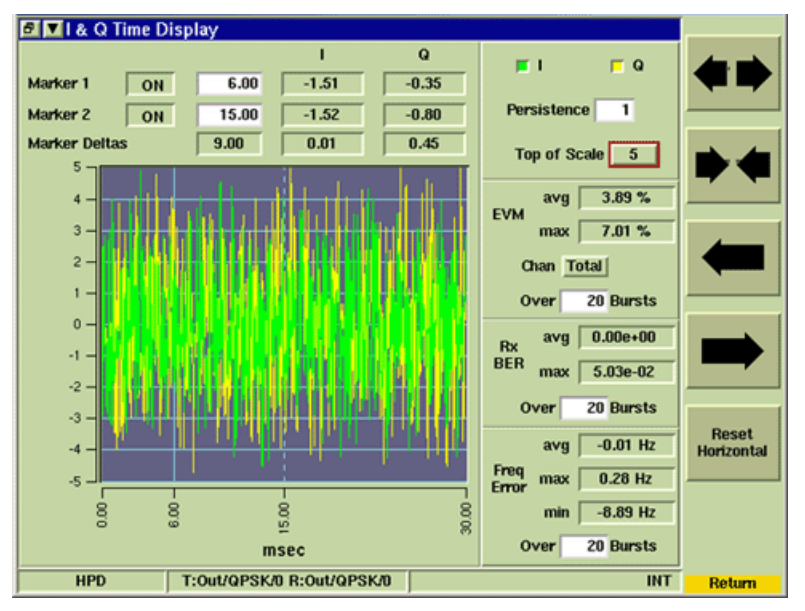

Fig. 3-4 I & Q Display Adjust Horizontal Soft Key Sub-menu

## **3.2.2.A.13 Reset Horizontal Soft Key**

Resets the horizontal scale to default range of the burst type. This soft key is accessed by pressing the Adjust Horizontal Soft Key.

## <span id="page-33-0"></span>**3.2.3 Magnitude/Phase Estimation Tile**

The Magnitude/Phase Error Tile shows magnitude and phase fluctuations of the received signal over a period of one burst.

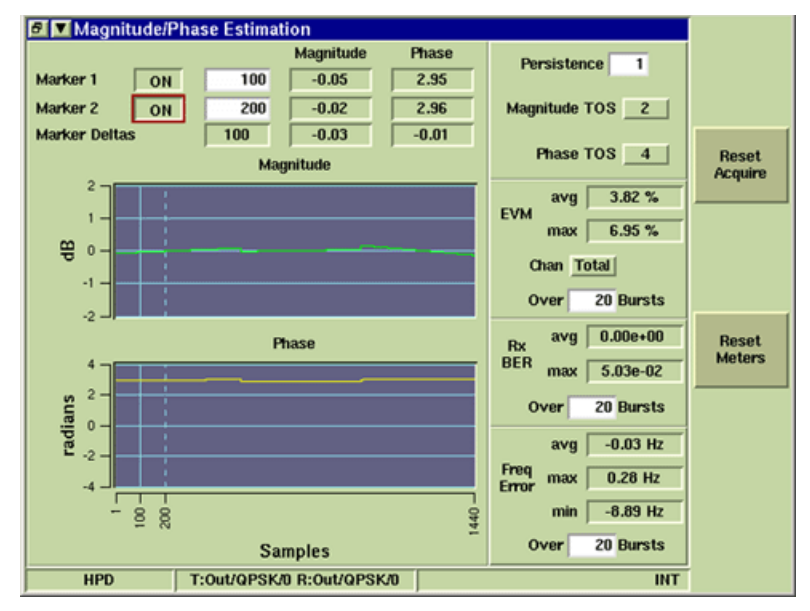

![](_page_33_Figure_4.jpeg)

#### **3.2.3.A Field/Soft Key Definitions**

#### **3.2.3.A.1 Marker 1/Marker 2 ON/OFF**

Toggle button turns the limit indicators for the selected meter ON or OFF.

#### **3.2.3.A.2 Horizontal Position**

The white data field to the right of the ON/OFF button indicates the marker's location along the display field's horizontal scale. The markers can be placed at any point along the horizontal scale.

#### **3.2.3.A.3 Magnitude/Phase**

Indicates the current measurement reading at the marker's position. This field is read only and cannot be edited.

#### **3.2.3.A.4 Marker Deltas**

The first field indicates the difference between Marker 1 and Marker 2 locations. The second field indicates the difference in measurement readings between Marker 1 and Marker 2 locations. These fields are read only and can not be edited. Marker Delta fields only contain data when both markers are enabled.

#### **3.2.3.A.5 Persistence**

Specifies how many trace plots are shown simultaneously on the display field. Selectable range is 1 to 10. Selecting 1 means that only one burst or time slot is displayed on the display field. Selecting 10 means the last 10 bursts or time slots are displayed simultaneously on the display field.

#### **3.2.3.A.6 Magnitude TOS (Top of Scale)**

Defines the highest value on the vertical scale of the Magnitude display field. Fig. 3-5 and Fig. 3-6 show examples of how adjusting the TOS value changes the display.

#### **3.2.3.A.7 Phase TOS (Top of Scale)**

Defines the highest value of the vertical scale of the Phase display field.

### **3.2.3.A.8 Magnitude Graph Scale**

#### **Vertical**

The vertical scale of the magnitude graph is defined by the Magnitude TOS (Top of Scale) field. Default range is -2 to +2 dBm.

#### **Horizontal**

The horizontal scale of the Magnitude graph is system defined based on the number of symbols present in one burst.

#### **3.2.3.A.9 Phase Graph Scale**

#### **Vertical**

The vertical scale of the Phase graph is defined by the Phase TOS (Top of Scale) field. Default range is -4.0 to 4.0 radians.

#### **Horizontal**

The horizontal scale of the phase graph is system defined based on the number of symbols present in one burst.

![](_page_34_Figure_11.jpeg)

Fig. 3-6 Magnitude TOS (10 dBm)

#### **3.2.3.A.10 Reset Meters Soft Key**

Stops, clears, and re-starts the acquisition of data for the data display fields.

#### **3.2.3.A.11 Reset Acquire Soft Key**

"Re-synchronizes" the test set with the incoming HPD® signal.

## <span id="page-35-0"></span>**3.2.4 Profile Full Tile**

The Profile Full Tile displays the complete profile of the signal's power reading over a period of one burst.

![](_page_35_Figure_3.jpeg)

![](_page_35_Figure_4.jpeg)

![](_page_35_Figure_5.jpeg)

Fig. 3-8 Profile Full - Maximized View

#### **3.2.4.A Field/Soft Key Definitions**

#### **3.2.4.A.1 Marker 1/Marker 2 ON/OFF**

Toggle button turns the limit indicators for the selected meter ON or OFF.

#### **3.2.4.A.2 Horizontal Position**

The white data field to the right of the ON/OFF button indicates the marker's location along the display field's horizontal scale. The markers can be placed at any point along the horizontal scale.

#### **3.2.4.A.3 Power Reading**

The field to the right of the Horizontal Position field indicates the Power reading at the marker's position.

#### **3.2.4.A.4 Marker Deltas**

The first field indicates the difference between Marker 1 and Marker 2 locations. The second field indicates the difference in measurement readings between Marker 1 and Marker 2 locations. These fields are read only and can not be edited. Marker Delta fields only contain data when both markers are enabled.

#### **3.2.4.A.5 Averaging**

Defines the number of bursts measured to calculate average meter readings. Changes made to this field do not affect the Over n Bursts setting on the Rx Meter Display Tile.

#### **3.2.4.A.6 Persistence**

Specifies how many trace plots are shown simultaneously on the display field. Selectable range is 1 to 10. Selecting 1 means that only one burst or time slot is displayed on the display field. Selecting 10 means the last 10 bursts or time slots are displayed simultaneously on the display field.

#### **3.2.4.A.7 Vertical Graph Scale**

The vertical scale of the graph field is indicated in dBm. The Adjust Vertical Soft Key opens a soft key sub-menu that adjusts the positioning and range of the graph's vertical scale. The smallest available range span is 20.0 dBm.

#### **3.2.4.A.8 Horizontal Graph Scale**

The horizontal scale of the Profile Full graph field is indicated in ms (msec). Default range for a single Outbound burst or Inbound Reserved burst is 0 to 30 ms (msec). Default range for a single Inbound Random burst is 0 to 10 ms (msec). The Adjust Horizontal Soft Key opens a soft key sub-menu that adjusts the positioning and range of the graph's horizontal scale.

### **3.2.4.A.9 Profile Soft Key**

Profile Show/Hide Soft Key turns the profile trace ON/OFF. When SHOW is selected a GREEN profile appears on the display indicating the expected pattern of the signal.

![](_page_36_Figure_11.jpeg)

Fig. 3-9 Power Full - Profile SHOW Enabled

## **3.2.4.A.10 Adjust Vertical Soft Key**

The Adjust Vertical Soft Key opens a soft key sub-menu as shown in the example below. The sub-menu soft keys adjust the position and range of the vertical scale. Scale is adjusted in increments of 10 dBm.

![](_page_37_Figure_3.jpeg)

Fig. 3-10 Power Full Adjust Vertical Soft Key Sub-menu

### **3.2.4.A.11 Reset Vertical Soft Key**

The Reset Vertical Soft Key centers trace vertically on graph field. This soft key is helpful in locating a trace when it is not visible on the graph field. This soft key is accessed by pressing the Adjust Vertical Soft Key.

#### **3.2.4.A.12 Adjust Horizontal Soft Key**

The Adjust Horizontal Soft Key opens a soft key sub-menu as shown in example below. The additional soft keys adjust the position of the horizontal scale and the appearance of the signal trace on the graph. The smallest range setting is 2 ms (msec). The largest range setting for Outbound and Inbound Reserved signal is 0 to 30 ms. The largest rage setting for Inbound Random signals is 0 to 10 ms.

Fig. 3-11 shows the first two ms (msec) of the burst displayed on the graph.

## **3.2.4.A.13 Reset Horizontal Soft Key**

Resets the horizontal scale to default range of the burst type. This soft key is accessed by pressing the Adjust Horizontal Soft Key.

![](_page_38_Figure_3.jpeg)

Fig. 3-11 Power Full - First two ms (msec) of Burst

![](_page_38_Figure_5.jpeg)

Fig. 3-12 Power Full - Last two ms (msec) of Burst

#### **3.2.4.A.14 Reset Meters Soft Key**

Stops, clears, and re-starts the acquisition of data for the data display fields.

#### **3.2.4.A.15 Reset Acquire Soft Key**

"Re-synchronizes" the test set with the incoming HPD® signal.

## <span id="page-39-0"></span>**3.2.5 Profile Ramps Tile**

The Profile Ramps Tile displays the ramp profile of the signal's power reading over a period of one burst. The left side of the field provides a detailed view of the first 2 ms (msec) of the burst. The right side of the field provides a detailed view of the last 2 ms (msec) of the burst.

The examples below show the Profile Ramps Tile with the SHOW Profile feature selected.

![](_page_39_Figure_4.jpeg)

![](_page_39_Figure_5.jpeg)

![](_page_39_Figure_6.jpeg)

![](_page_39_Figure_7.jpeg)

#### **3.2.5.A Field/Soft Key Definitions**

#### **3.2.5.A.1 Marker 1/Marker 2 ON/OFF**

Enables (ON) or Disables (OFF) vertical markers on the display field.

#### **3.2.5.A.2 Horizontal Marker Position**

The white data field to the right of the ON/OFF button defines the marker's location along the graph field's horizontal scale. Markers can be placed at any point within the available time range for each side of the graph field. The range on the left side of the graph field is 0 to 2.0 ms (msec), the first two ms (msec) of the burst. The range on the right side of the graph field is 28 to 30 ms (msec) for Outbound and Inbound Reserved signals and 8 to 10 ms (msec) for Inbound Random signals, the last two ms (msec) of the burst.

#### **3.2.5.A.3 Power Reading**

The field to the right of the Horizontal Marker Position field indicates the Power reading at the marker's position.

#### **3.2.5.A.4 Marker Deltas**

The first field indicates the difference between Marker 1 and Marker 2 locations. The second field indicates the difference in measurement readings between Marker 1 and Marker 2 locations. These fields are read only and can not be edited. Marker Delta fields only contain data when both markers are enabled.

#### **3.2.5.A.5 Averaging**

Defines the number of bursts measured to calculate average trace data values. Changes made to this field do not affect the Over n Bursts setting on the Rx Meter Display Tile.

#### **3.2.5.A.6 Persistence**

Specifies how many trace plots are shown simultaneously on the display field. Selectable range is 1 to 10. Selecting 1 means that only one burst or time slot is displayed on the display field. Selecting 10 means the last 10 bursts or time slots are displayed simultaneously on the display field.

#### **3.2.5.A.7 Vertical Graph Scale**

The vertical scale of the graph field is indicated in dBm. The Adjust Vertical Soft Key opens a soft key sub-menu that adjusts the positioning and range of the graph's vertical scale.

#### **3.2.5.A.8 Horizontal Graph Scale**

The horizontal scale of the graph field is indicated in ms (msec). The left field range is 0 to 2 ms (msec); the right field range is 28 to 30 ms (msec) or 8 to 10 ms (msec) depending on the burst type. Marker indicators appear along the horizontal axis when markers are enabled.

#### **3.2.5.A.9 Profile Soft Key**

Profile Show/Hide Soft Key turns the profile trace ON/OFF. When SHOW is selected, as in the example below, a GREEN profile appears on the display indicating the expected pattern of the signal.

## **3.2.5.A.10 Adjust Vertical Soft Key**

The Adjust Vertical Soft Key opens a soft key sub-menu as shown in the example below. The sub-menu soft keys adjust the position and range of the vertical scale. The smallest available range span is 30 dBm. Scales is adjusted in increments of 10 dBm.

![](_page_41_Figure_3.jpeg)

Fig. 3-15 Power Ramps - Adjust Vertical Soft Keys Sub-menu

#### **3.2.5.A.11 Reset Vertical Soft Key**

The Reset Vertical Soft Key centers trace vertically on graph field. This soft key is helpful in locating a trace when it is not visible on the graph field. This soft key is accessed by pressing the Adjust Vertical Soft Key.

#### **3.2.5.A.12 Reset Meters Soft Key**

Stops, clears, and re-starts the acquisition of data for the data display fields.

#### **3.2.5.A.13 Reset Acquire Soft Key**

"Re-synchronizes" the test set with the incoming HPD® signal.

### <span id="page-42-0"></span>**3.2.6 Rx Bits Tile**

The Rx Bits Tile provides a visual representation of the bits received in the HPD® data stream. The data is displayed as hexadecimal characters grouped in an 8 character word format. When the Test Set receives a signal, the bit fields log data according to the position of the data in the burst stream, starting with bit "0" and continuing until the Test Set stops receiving a signal.

![](_page_42_Picture_86.jpeg)

#### Inbound Reserved/Outbound Burst Types

![](_page_42_Picture_87.jpeg)

Inbound Random Burst Types

|                                | $\Box$ <b>Rx</b> Bits |  |                                                                                                    |  |  |            |  |  |            |                 |
|--------------------------------|-----------------------|--|----------------------------------------------------------------------------------------------------|--|--|------------|--|--|------------|-----------------|
|                                |                       |  | 94697F45 8EB2CF1F 741ADBB0 5AFAA814 AF2EE073 A4F5D448 670BDB34 3BC3FEOF                                                                            |  |  |            |  |  |            | <b>DATA</b>     |
|                                |                       |  | 7C5CC825 3B479F36 2A471B57 13110084 6139561B D3722856 9FB24B7E 4D4CC063<br>28D2FE8B 1D659E3E E835B760 B5F55029 5E5DC0E7 49EBA800                   |  |  |            |  |  |            | <b>CONTINUE</b> |
|                                |                       |  |                                                                                                    |  |  |            |  |  |            | pause           |
|                                |                       |  | 5BF26A66 03194697 F458EB2C F1F741AD BB05AFAA 814AF2EE 073A4F5D 448670BD<br>B343BC3F E0F7C5CC 8253B479 F362A471 B5713110 08461395 61BD3722 8569FB24 |  |  |            |  |  |            |                 |
|                                |                       |  | B7E4D4CC 06328D2F E8B1D659 E3EE835B 760B5F55 0295E500                                                                                              |  |  |            |  |  |            | Reset           |
|                                |                       |  | B9142B4F D925BF26 A6603194 697F458E B2CF1F74 1ADBB05A FAA814AF 2EE073A4                                                                            |  |  |            |  |  |            | Acquire         |
|                                |                       |  | F5D44867 0BDB343B C3FE0F7C 5CC8253B 479F362A 471B5713 11008461 39561BD3                                                                            |  |  |            |  |  |            |                 |
|                                |                       |  | 7228569F B24B7E4D 4CC06328 D2FE8B1D 659E3EE8 35B76000                                                                                              |  |  |            |  |  |            |                 |
|                                |                       |  | 18CA34BF A2C75967 8FBA0D6D D82D7D54 0A579770 39D27AEA 243385ED 9A1DE1FF                                                                            |  |  |            |  |  |            |                 |
|                                |                       |  | 07BE2E64 129DA3CF 9B15238D AB898880 42309CAB 0DE9B914 2B4FD925 BF26A660<br>3194697F 458EB2CF 1F741ADB BO5AFAA8 14AF2EE0 73A4F500                   |  |  |            |  |  |            |                 |
|                                |                       |  |                                                                                                    |  |  |            |  |  |            |                 |
|                                |                       |  |                                                                                                    |  |  |            |  |  |            |                 |
|                                |                       |  |                                                                                                    |  |  |            |  |  |            |                 |
|                                |                       |  |                                                                                                    |  |  |            |  |  |            |                 |
|                                |                       |  |                                                                                                    |  |  |            |  |  |            |                 |
|                                |                       |  |                                                                                                    |  |  |            |  |  |            |                 |
|                                |                       |  |                                                                                                    |  |  |            |  |  |            |                 |
|                                |                       |  |                                                                                                    |  |  |            |  |  |            | <b>CLEAR</b>    |
|                                |                       |  |                                                                                                    |  |  |            |  |  |            |                 |
|                                |                       |  |                                                                                                    |  |  |            |  |  |            |                 |
|                                |                       |  |                                                                                                    |  |  |            |  |  |            |                 |
| $Rx$ BER (avg)<br>$0.00e + 00$ |                       |  |                                                                                                    |  |  |            |  |  |            |                 |
|                                |                       |  |                                                                                                    |  |  |            |  |  |            |                 |
|                                | <b>HPD</b>            |  | T: Out/QPSK/0 R: Out/QPSK/0                                                                                                    |  |  | <b>VNC</b> |  |  | <b>INT</b> |                 |

Fig. 3-16 Received Bits Tile - Maximized and Minimized View

#### **3.2.6.A Field/Soft Key Definitions**

#### **3.2.6.A.1 Receive Bits Field**

Displays bit blocks acquired from the received HPD® signal. Correctly received bits are displayed as BLACK hexadecimal characters; bit errors are displayed as RED hexadecimal characters.

#### **3.2.6.A.2 Rx BER (avg)**

Displays the average BER reading.

#### **3.2.6.A.3 Data Soft Key**

The DATA Soft Key PAUSES the live feed of received bit data packets. Pressing the CONTINUE Soft Key resumes the display of received bit data packets. Bit data packets transmitted when Pause is selected are not recovered when Continue is pressed.

## **3.2.6.A.4 Reset Acquire Soft Key**

"Re-synchronizes" the test set with the incoming HPD® signal.

## **3.2.6.A.5 Clear Soft Key**

Clears acquired bit data from data field.

## <span id="page-44-0"></span>**3.2.7 Rx Time Display Tile**

The Rx Time Display Tile shows the history of the frequency error, power readings and symbol clock error or burst timing error readings over a user defined span of time.

![](_page_44_Figure_3.jpeg)

![](_page_44_Figure_4.jpeg)

![](_page_44_Figure_5.jpeg)

![](_page_44_Figure_6.jpeg)

## **3.2.7.A Field/Soft Key Definitions**

#### **3.2.7.A.1 Marker 1/Marker 2 ON/OFF**

Enables (ON) or Disables (OFF) vertical markers on the display field.

#### **3.2.7.A.2 Horizontal Position**

The white data field to the right of the ON/OFF button indicates the marker's location along the display field's horizontal scale. The markers can be placed at any point along the horizontal scale.

#### **3.2.7.A.3 Measurement Reading**

Indicates the current measurement reading at the marker's position. This field is read only and cannot be edited.

#### **3.2.7.A.4 Marker Delta**

The first field indicates the difference between Marker 1 and Marker 2 locations. The second field indicates the difference in measurement readings between Marker 1 and Marker 2 locations. These fields are read only and can not be edited. Marker Delta fields only contain data when both markers are enabled.

## **3.2.7.A.5 Span**

Defines the period of time over which the selected reading is plotted on the display field. Valid span setting depends on the decimation rate selected in the Rx Meter Field on the Decimation Configuration Tile and the signal burst type.

#### **3.2.7.A.6 Horizontal Graph Scale**

The graph's horizontal scale is defined by the Span setting. The Test Set automatically adjusts the defined Span setting to the closest valid value according to the signal burst type being received.

#### **3.2.7.A.7 Vertical Graph Scale**

The graph's vertical scale unit of measurement is defined by the reading displayed on the graph field. Symbol Clock Error is indicated in mHz; Power readings are indicated in dBm.

#### **3.2.7.A.8 Reset Meters Soft Key**

Stops, clears, and re-starts the acquisition of data for the data display fields.

#### **3.2.7.A.9 Reset Acquire Soft Key**

"Re-synchronizes" the test set with the incoming HPD® signal.

#### **3.2.7.A.10 Adjust Vertical Soft Key**

The Adjust Vertical Soft Key opens a soft key sub-menu as shown in the example below. The sub-menu soft keys adjust the position and range of the vertical scale.

![](_page_45_Figure_13.jpeg)

Fig. 3-19 Rx Time Display - Vertical Soft Keys

#### **3.2.7.A.11 Reset Vertical Soft Key**

The Reset Vertical Soft Key centers trace vertically on graph field. This soft key is helpful in locating a trace when it is not visible on the graph field. This soft key is accessed by pressing the Adjust Vertical Soft Key.

## <span id="page-46-0"></span>**Chapter 4 - HPD® User Data I/O Port**

## <span id="page-46-2"></span><span id="page-46-1"></span>**4.1 INTRODUCTION**

The HPD® User Data I/O Port allows XML formatted information, referred to in this manual as XML files, to be relayed to and from a remote PC location and a Test Set. Each XML file contains processing instructions, a timestamp, and MAC header and MAC data blocks. When the PC and Test Set are connected, the Test Set sends any valid received HPD® data to the PC in XML format. The PC receives the XML file, which can be saved to a file, edited and re-transmitted to the Test Set, or deleted.

Received XML files can only be viewed when a viewing application Viewing Application has been installed on the PC. **NOTE** 

## <span id="page-46-3"></span>**4.2 VIEWING APPLICATION**

The following information is necessary to develop an internal viewing application:

- The Test Set Raw Data Service is listening on TCP socket number 2222.
- The Test Set's IP address can be configured and accessed from the Network Utility Tile.

#### <span id="page-46-4"></span>**4.3 CONNECTING EQUIPMENT**

To use the User Data I/O Port, the PC and the Test Set must be operating on the same local network via an Ethernet cable. Once equipment is connected, XML files can be transmitted to and from the PC and the Test Set. In this configuration, the Test Set functions as a TCP socket server and the PC application functions as a TCP client. The port number used by the Test Set is 2222.

![](_page_46_Picture_10.jpeg)

The TCP socket on the PC should be opened in blocking mode so that XML data is not lost when it is sent to the Test Set. PC processing speed must be sufficient to allow it to accept the incoming data burst stream of XML lines.

## <span id="page-47-0"></span>**4.4 HPD® XML COMMAND STRUCTURE**

This section describes HPD® XML commands and command formatting instructions. This section is intended for users familiar with XML and therefore only describes XML commands specific to the Test Set HPD® Option.

To establish a baseline, the first <br/>burst> definition in the XML file should include <type>, <modulation>, <mhbk> and <mdbk> information.

#### <span id="page-47-1"></span>**4.4.1 <burst> </burst>**

This command indicates the beginning and end of each burst.

The following configuration rules must be followed or the burst is not transmitted:

- If <type> or <modulation> appear in the <burst> definition, <mhbk> and <mdbk> must also be included in the <br/>burst> definition.
- If <type> is INBOUND RANDOM, <modulation> must be defined as QPSK.

#### <span id="page-47-2"></span>**4.4.2 <type> </type>**

This command specifies the mode of the signal being transmitted or received:

- INBOUND RESERVED
- INBOUND RANDOM
- OUTBOUND

#### <span id="page-47-3"></span>**4.4.3 <modulation> </modulation>**

This command specifies the type of modulation being transmitted or received:

- QPSK
- 16QAM
- 64QAM

#### <span id="page-47-4"></span>**4.4.4 <timestamp> </timestamp>**

The timestamp field is optional for each burst transmission. This value can be user defined as an ASCII hex string with a maximum of 8 characters. The burst is sent immediately if this field is FFFFFFFF.

#### <span id="page-47-5"></span>**4.4.5 <mhbk> </mhbk>**

The field is comprised of a stream of ASCII hex characters which compile the MAC Header Block of the burst.

MHBK data should be input as a ASCII hex string. Bit lengths are defined in the following table according to specified modulation and signal type:

![](_page_47_Picture_206.jpeg)

### <span id="page-48-0"></span>**4.4.6 <mdbk> </mdbk>**

The field is comprised of a stream of ASCII hex characters which compile the MAC Data Block of the burst.

MDBK data should be input as a ASCII hex string. Bit lengths are defined in the following table according to specified modulation and signal type:

![](_page_48_Picture_102.jpeg)

## <span id="page-48-1"></span>**4.4.7 <skip> </skip>**

When <skip> is used in the command structure the burst is not transmitted for that time slot.

#### <span id="page-48-2"></span>**4.4.8 <sync> </sync>**

Sync indicates the external sync pulse is not transmitted at the beginning of the burst.

#### THIS PAGE INTENTIONALLY LEFT BLANK.

## <span id="page-50-0"></span>**Chapter 5 - HPD® Acceptance Test**

## <span id="page-50-2"></span><span id="page-50-1"></span>**5.1 INTRODUCTION**

The HPD® Acceptance Test procedure is used to verify that 3900 HPD® software is functioning within factory specifications. Before beginning this procedure, complete the Installation Instructions described in section titled Installation in Chapter 2 of the 3900 Series Operation Manual. Refer to the section titled Test Set Operation in the 3900 Series Operation Manual for information on use and operation of the Test Set. The HPD® Acceptance Test procedure utilizes the Test Set's internal loopback feature, allowing the unit to generate and receive an HPD® signal.

#### <span id="page-50-3"></span>**5.2 REQUIRED EQUIPMENT**

The following equipment is needed to complete the HPD® Acceptance Test:

• MBNC to MBNC cable

## <span id="page-50-4"></span>**5.3 TEST PROCEDURE**

STEP PROCEDURE

- 1. Power on Test Set. Verify no error messages are displayed during the boot-up process.
- 2. Connect one end of MBNC to MBNC cable to Test Set GEN (Generator) Connector. Connect other end to Test Set ANT (Antenna) Connector.
- 3. Select Systems, HPD from the Systems Floating menu. When HPD® is first selected, HPD® Default System Tiles appears. If HPD® has previously been used Tile layout may vary.

![](_page_50_Picture_99.jpeg)

Fig. 5-1 HPD® Factory Default Display Tile

![](_page_51_Picture_226.jpeg)

Transmit

Outbound

Free Run

0.153 Std

Disable

1.0000000000 sec

QPSK (32 kbps)

**Burst Type** 

Modulation

**Sync Mode** 

Pattern $% \left( \mathcal{N}\right)$ 

TDM Syn

Max Freq Drift

Freq Profile Period

HPD

Fig. 5-2 HPD® Measurement Tiles

**Receive Mode** 

**Burst Type** 

Modulation

Sync Mode

SAC

**BKF** 

 $\cos$ 

LCM

п

T:Out/QPSK/1 R:Out/QPSK/1

Receive (Expected)

Auto

Outbound

QPSK (32 kbps)

Free Run

 $0x$ FFF

 $0\times0$ 

 $0x0$ 

 $0 \times 0$ 

ACQ RF

⊣

GEN

RF In

 $\frac{\text{tr}}{\text{ANT}}$ 

Transmit

enable<br>DISABLE

Pre-Amp

 $rac{on}{OFF}$ 

Reset<br>Acquire

 $INT$ 

5. Minimize RF Control Settings Tile. Select the Constellation, Error Vector Magnitude and Trajectory Tiles on three of the Measurement Tiles. Invalid is displayed in the upper left hand corner of these three display Tiles until a channel is enabled.

![](_page_52_Figure_4.jpeg)

Fig. 5-3 RF Control Settings Soft Keys Enabled

- 6. Select RF Control Settings Tile. Set RF Out Soft Key to GEN.
- 7. Set RF In Soft Key to ANT.
- 8. Set Transmit Soft Key to Enable.
- 9. Set RF Gen Soft Key to ON.
- 10. Wait while Test Set acquires signal and accumulates data. Press Reset Acquire Soft Key if needed.
- 11. Verify data displayed on Information Bar reads T:Out/QPSK/1 R: Out/QPSK/1.
- 12. Maximize Rx Meter Display Tile to view measurement readings.
- 13. Record the following readings from the Rx Meter Display Tile:
	- Signal Power: avg and max.
	- Frequency Error: min, avg and max.
	- EVM: avg and max.
	- Rx BER: avg and max.
- 14. Minimize the Rx Meter Display Tile. Verify the average readings recorded in Step 13 match the following data fields on the RF Control Settings Tile:
	- Signal Power = RF Gen Level (± 1 dBm plus cable loss).
	- Freq Error = RF Gen Offset  $(\pm 1 \text{ Hz})$ .
	- Rx BER is  $0.0$  ( $\pm$  < 1%).
- 15. Select and maximize the Constellation Tile. Enable CH1 through CH4.

16. Verify the Constellation Tile displays a QPSK signal.

![](_page_53_Picture_4.jpeg)

Fig. 5-4 Constellation Tile - QPSK Signal

- 17. Minimize the Constellation Tile and maximize the Trajectory Tile. Enable CH1 through CH4.
- 18. Verify the following measurements match the readings recorded in Step 13:
	- EVM: avg and max.
	- Rx BER: avg and max.
	- Freq Error: min, avg and max.
- 19. Minimize Trajectory Tile and maximize Error Vector Magnitude Tile. Enable CH1 through CH4.
- 20. Minimize the Constellation Tile and maximize the Trajectory Tile. Enable CH1 through CH4.
- 21. Verify the following measurements match the readings recorded in Step 13:
	- EVM: avg and max.
	- Rx BER: avg and max.
	- Freq Error: min, avg and max.
- 22. Minimize Trajectory Tile and maximize Error Vector Magnitude Tile. Enable CH1 through CH4.
- 23. Verify the following measurements match the readings recorded in Step 13:
	- EVM: avg and max.
	- Rx BER: avg and max.
	- Freq Error: min, avg and max.
- 24. Minimize Error Vector Magnitude Tile and maximize the RF Control Settings Tile. Change Transmit Modulation to 16 QAM (64 kbps). Press Reset Acquire Soft Key if needed.

25. Minimize RF Control Settings Tile and verify Constellation Tile displays a 16 QAM signal as shown in example below.

![](_page_54_Figure_4.jpeg)

Fig. 5-5 Constellation Tile - 16 QAM Signal

- 26. Maximize RF Control Settings Tile and change Transmit Modulation to 64 QAM (96 kbps). Press Reset Acquire Soft Key if needed.
- 27. Minimize RF Control Settings Tile and verify Constellation Tile displays a 64 QAM signal as shown in example below.

![](_page_54_Figure_8.jpeg)

Fig. 5-6 Constellation Tile - 64 QAM Signal

28. Maximize the RF Control Settings Tile and change the Pattern to O.153 Std w/1% Err. Press Reset Acquire Soft Key if needed.

![](_page_55_Picture_53.jpeg)

Fig. 5-7 RF Control Settings Tile - Pattern Selection

29. Minimize RF Control Settings Tile. Verify Rx BER reading on Rx Meter Display Tile is ~1.00e-02.

![](_page_55_Picture_54.jpeg)

Fig. 5-8 RF Control Settings Tile - Rx BER Measurement

This completes the HPD® Acceptance Test. If the Test Set did not pass any of these verification steps contact VIAVI Customer Service.

## <span id="page-56-0"></span>**Chapter 6 - HPD® Test Applications**

## <span id="page-56-2"></span><span id="page-56-1"></span>**6.1 INTRODUCTION**

This chapter provides instructions on configuring the Test Set to perform basic measurements on the HPD® BR and MSU. Test Setup may vary according to the hardware configuration of the BR and MSU being tested.

## <span id="page-56-3"></span>**6.2 HPD® BR FUNCTIONALITY TEST PROCEDURE**

This chapter provides instructions on configuring the Test Set to perform basic measurements on the HPD® BR and MSU. Test Setup may vary according to the hardware configuration of the BR and MSU being tested.

## <span id="page-56-4"></span>**6.2.1 BR Functionality Test Setup**

#### STEP PROCEDURE

- 1. Connect BR Output to Test Set T/R Connector. Connect Test Set 10 MHz reference to BR Ext Freq Ref.
- 2. Configure BR parameters to transmit to the Test Set.

#### <span id="page-56-5"></span>**6.2.2 BR Functionality Test Set Configuration**

- STEP PROCEDURE
- 1. Power on Test Set. Select Systems, HPD from the floating menu.
- 2. Maximize the RF Control Settings screen and configure the following RF Rcvr (Receiver) fields:

![](_page_56_Picture_155.jpeg)

3. Set RF In Soft Key to T/R.

4. Set RF Gen Soft Key to OFF.

5. Set Transmit Soft Key to DISABLE.

![](_page_57_Picture_51.jpeg)

Fig. 6-1 Configure RF Control Settings - BR Functionality Test

- 6. Minimize the RF Control Settings Tile. Maximize the Rx Meter Display Tile.
- 7. Define the number of bursts over which the test should average readings for each desired measurement.

![](_page_57_Picture_52.jpeg)

- Fig. 6-2 Configure Rx Meter Fields BR Functionality Test
- 8. Key the BR to transmit signal from BR to Test Set. Record desired data from the Rx Meter Display Tile.

## <span id="page-58-0"></span>**6.3 HPD® MSU FUNCTIONALITY TEST PROCEDURE**

This procedure is used to measure RF Output Power, Frequency Accuracy and BER of the Mobile Subscriber Unit. This procedure also provides EVM, Symbol Clock Error and Occupied Bandwidth readings. The Test Set simulates BR functionality during this test and should be configured accordingly.

### <span id="page-58-1"></span>**6.3.1 MSU Functionality Test Setup**

#### STEP PROCEDURE

- 1. Connect MSU Tx Port to Test Set T/R Connector.
- 2. Connect Test Set GEN (Generator) Connector to MSU Rx Port.
- 3. Configure MSU to operate in Full Duplex Mode.

## <span id="page-58-2"></span>**6.3.2 MSU Functionality Test Set Configuration**

#### STEP PROCEDURE

- 1. Power on Test Set. Select Systems, then HPD from the floating menu.
- 2. Maximize the RF Control Settings Tile and configure the following:

![](_page_58_Picture_158.jpeg)

![](_page_58_Picture_159.jpeg)

![](_page_59_Picture_76.jpeg)

Fig. 6-3 Configure RF Control Settings - MSU Functionality Test

- 3. Set RF In Soft Key to T/R.
- 4. Set RF Out Soft Key to GEN.
- 5. Set RF Gen Soft Key to ON.
- 6. Set Transmit Soft Key to ENABLE.
- 7. Minimize the RF Settings COntrol Tile. Maximize the Rx Meter Display Tile.
- 8. Define the number of bursts over which the test should average readings for each desired measurement.

![](_page_59_Picture_77.jpeg)

Fig. 6-4 Configure Rx Meter Fields - MSU Functionality Test

9. Transmit signal from MSU to Test Set. Record the desired data from the Rx Meter Display Tile.

# <span id="page-60-0"></span>**Appendix A - HPD® Terms and Acronyms**

![](_page_60_Picture_188.jpeg)

![](_page_61_Picture_38.jpeg)

## <span id="page-62-0"></span>**Appendix B - HPD® Contact Information**

For information on purchasing HPD® Software Option, contact Motorola:

![](_page_62_Picture_110.jpeg)

![](_page_62_Picture_111.jpeg)

For technical support, contact Motorola:

![](_page_62_Picture_112.jpeg)

For issues relating to use of the 3900, contact the VIAVI Sales Support Department:

![](_page_62_Picture_113.jpeg)

THIS PAGE INTENTIONALLY LEFT BLANK.

![](_page_64_Picture_0.jpeg)

**Part of CD # 6047 Revision M0 January 2020**

> **VIAVI Solutions, Inc. North America: 1.844.GO VIAVI / 1.844.468.4284 Latin America +52 55 5543 6644 EMEA +49 7121 862273 APAC +1 512 201 6534 All Other Regions: viavisolutions.com/contacts**